# bMobile

# Thekenwaage

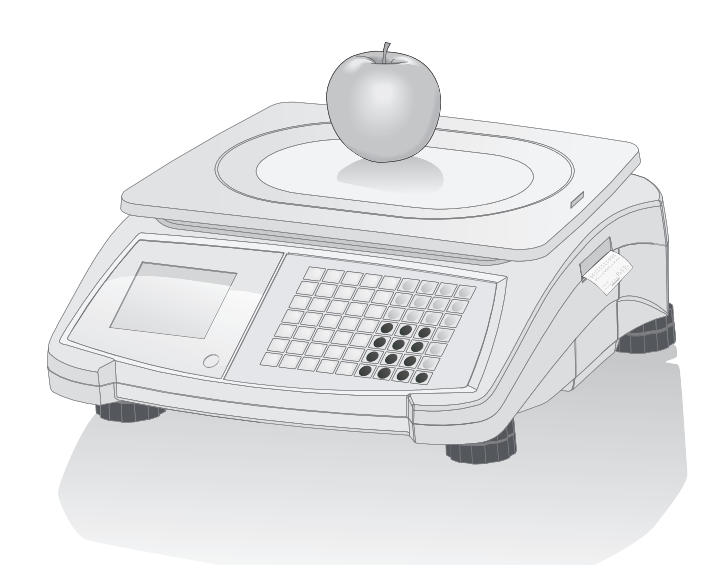

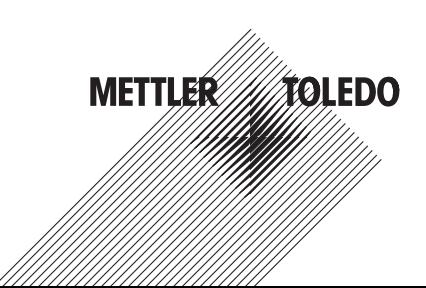

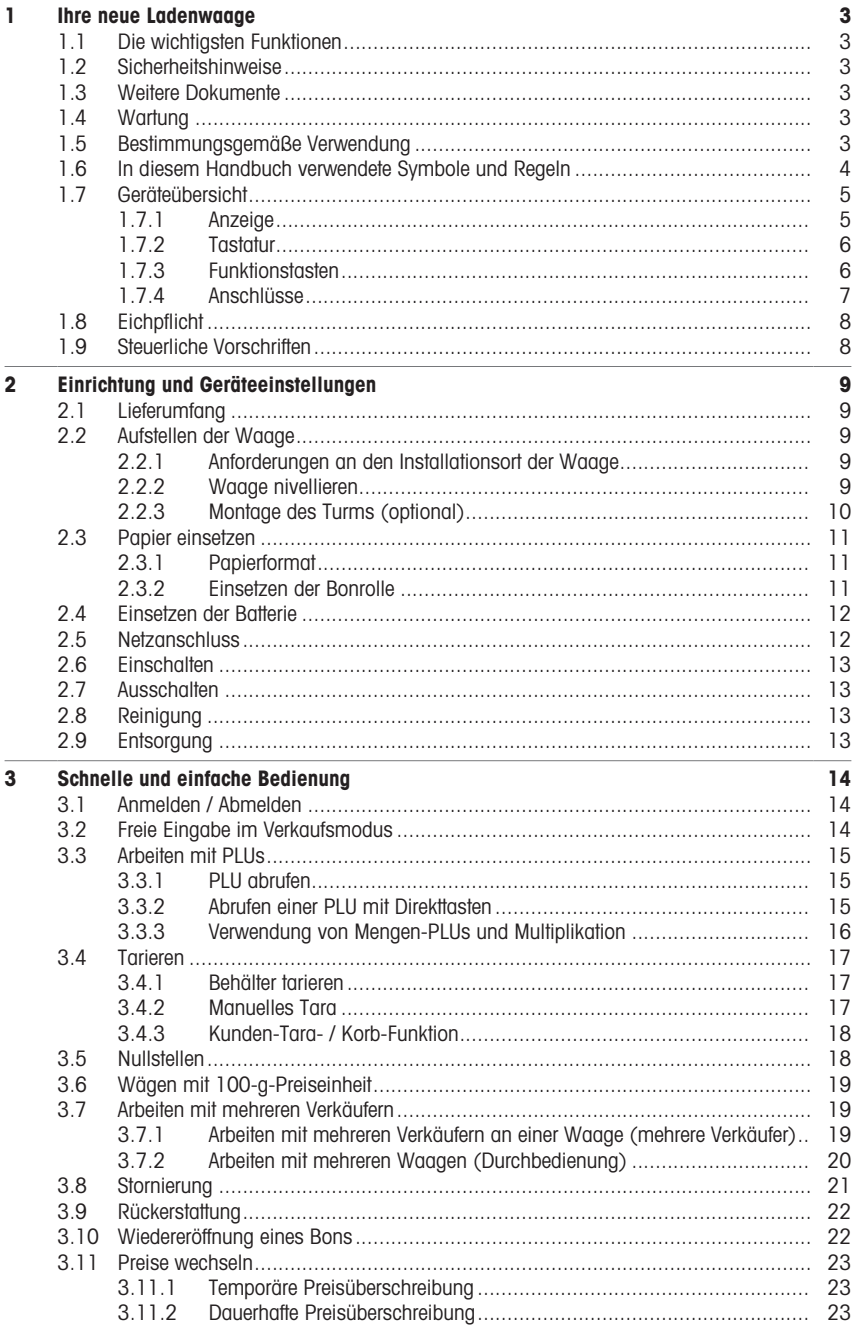

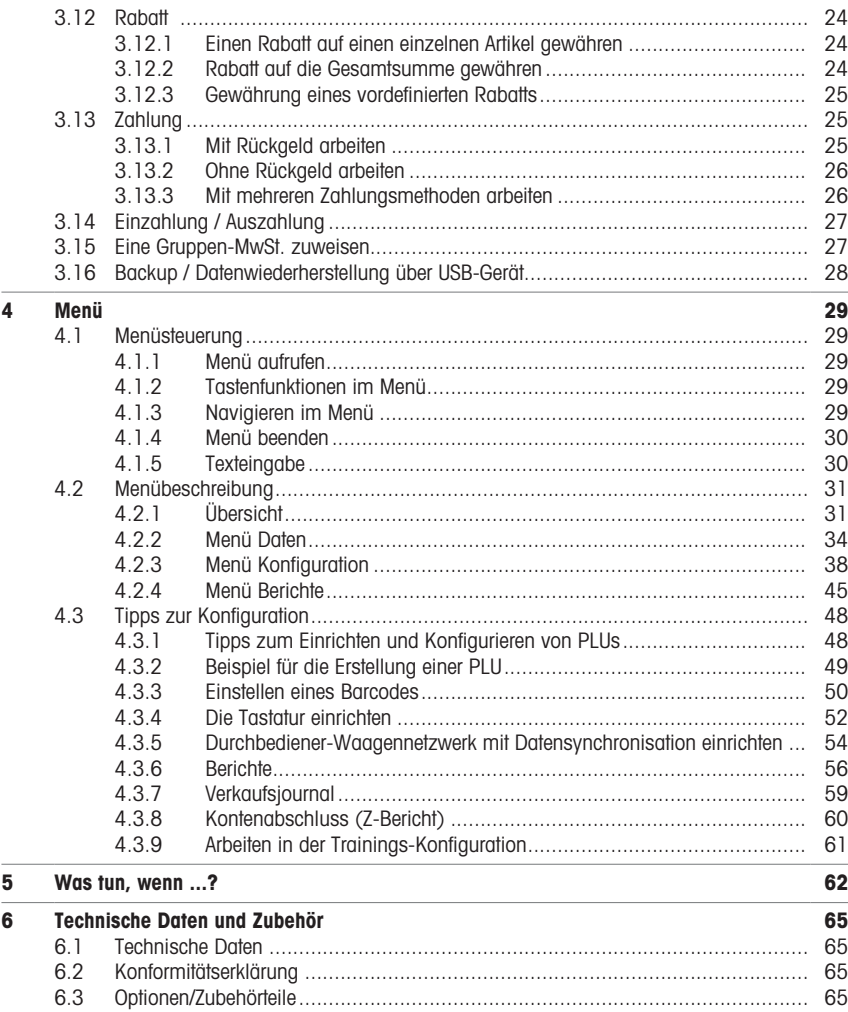

# <span id="page-4-0"></span>1 Ihre neue Ladenwaage

#### 1.1 Die wichtigsten Funktionen

<span id="page-4-1"></span>Herzlichen Glückwunsch zu Ihrer neuen Waage. Diese robuste Waage mit Batteriebetrieb, anschließbarer Kassenschublade und integriertem Bondrucker ermöglicht komfortables, mobiles Verkaufen unter Einhaltung höchster Genauigkeit.

Ihre neue Waage zeichnet sich nicht nur durch ihre Mobilität aus, sondern auch durch ihre Netzwerkfähigkeit und die schnelle Datenübertragung vom und zum Computer. Dies ermöglicht z. B. den Betrieb von integrierten Waagen, die schnell angeschlossen werden können, sowie die einfache Erstellung von Verkaufsberichten.

#### <span id="page-4-2"></span>1.2 Sicherheitshinweise

#### Grundlegende Sicherheitshinweise

- Diese Betriebsanleitung vor der Verwendung der Waage sorgfältig durchlesen.
- Diese Betriebsanleitung sorgfältig beachten.
- Die Betriebsanleitung in der Nähe der Waage aufbewahren, um jederzeit nachschlagen zu können.
- Ungeschultem Personal ist die Bedienung oder Reinigung der Waage zu untersagen.
- Die Waage nicht öffnen.
- Vor allen Reinigungs- oder Wartungsarbeiten die Waage ausstecken.

#### Sicherheitshinweise für den Batteriebetrieb

- Die Batterie darf nicht in Kontakt mit chemischen Lösungsmitteln, Öl oder Wasser kommen.
- Batterien immer von Hitze und offenen Flammen fernhalten.
- Die Batterie nicht öffnen.

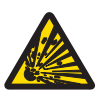

# **A VORSICHT**

Explosionsgefahr, wenn die Batterie durch einen falschen Typ ersetzt wird

− Entsorgung gebrauchter Batterien entsprechend den Anweisungen.

#### 1.3 Weitere Dokumente

<span id="page-4-3"></span>Weitere Dokumente zu Ihrer neuen Thekenwaage (z. B. Anleitungen, Datenblatt) finden Sie auf folgender Website:

<span id="page-4-4"></span>[http://www.mt.com/retail-manuals](http://www.mt.com/...)

#### 1.4 Wartung

• Nur autorisiertes Personal darf die Waage öffnen und reparieren. Wenden Sie sich dazu an Ihren lokalen Vertreter.

#### 1.5 Bestimmungsgemäße Verwendung

- <span id="page-4-5"></span>• Die Waage darf ausschließlich für Wägevorgänge in Übereinstimmung mit dieser Bedienungsanleitung verwendet werden.
- Die Waage nur an trockenen Orten einsetzen.
- Jede andere Art der Nutzung sowie der Betrieb außerhalb der in den technischen Daten vorgegebenen Grenzen gelten als nicht bestimmungsgemäß.

#### Missbräuchliche Verwendung

• Die Waage nicht in industriellen und rauen Umgebungen verwenden.

# 1.6 In diesem Handbuch verwendete Symbole und Regeln

<span id="page-5-0"></span>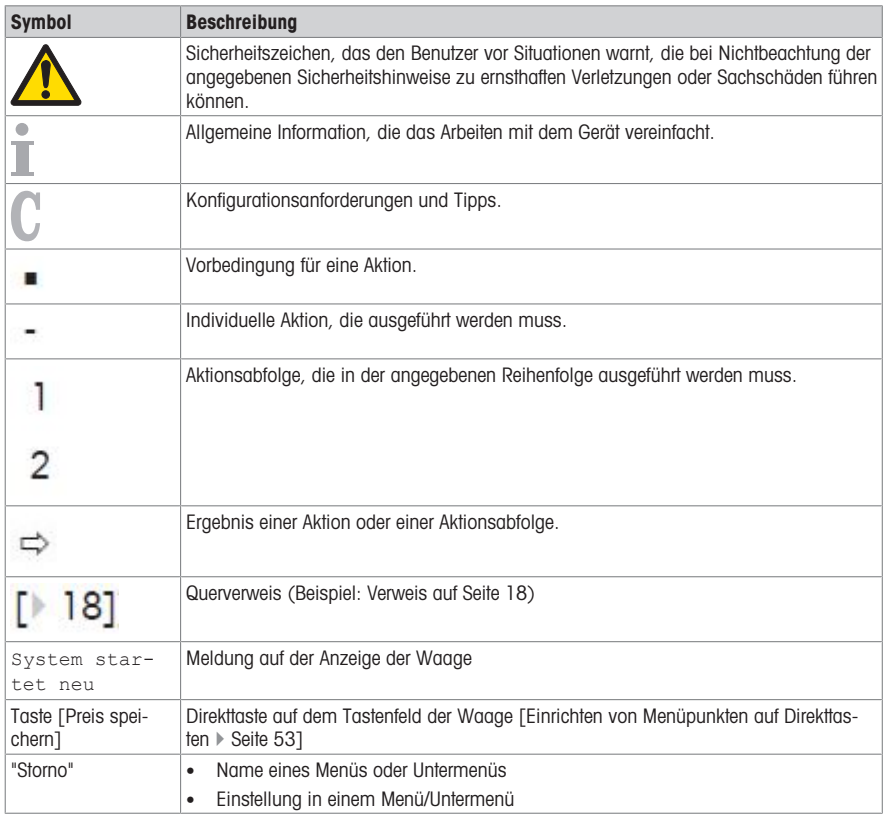

# <span id="page-6-0"></span>1.7 Geräteübersicht

#### 1.7.1 Anzeige

<span id="page-6-1"></span>Die Anzeige ist wie folgt ausgelegt (aus Sicht des Kunden und des Verkäufers):

- 1 Metrologiedaten
- 2 Gewichtsanzeige
- 3 Stückpreis
- 4 Preis
- 5 Feld für Hinweise oder Statusmeldungen

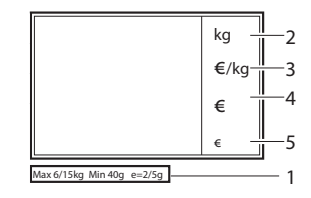

Zusätzlich zu Gewicht und Preis können die folgenden Statusmeldungen und Anzeigen angezeigt werden:

- –>0<– Bruttogewicht ist null
- NET Nettogewicht
- X Mengenmodus
- PLU PLU-Nummer wird angezeigt
- **ST** Rückerstattungsmodus
- LS Großverkaufsmodus
- Verbunden mit der Netzversorgung  $\rightarrow$ 
	- Netzwerk-/Kommunikationsstatus

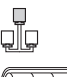

Leuchtet: Die Waage ist im Batteriebetrieb, die Anzahl der leuchteten Segmente zeigt den Ladezustand an.

Blinkt: Batterie zu schwach Batterie laden oder ersetzen.

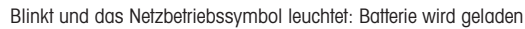

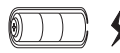

#### 1.7.2 Tastatur

<span id="page-7-0"></span>Die Tastatur ist in drei Bereiche unterteilt:

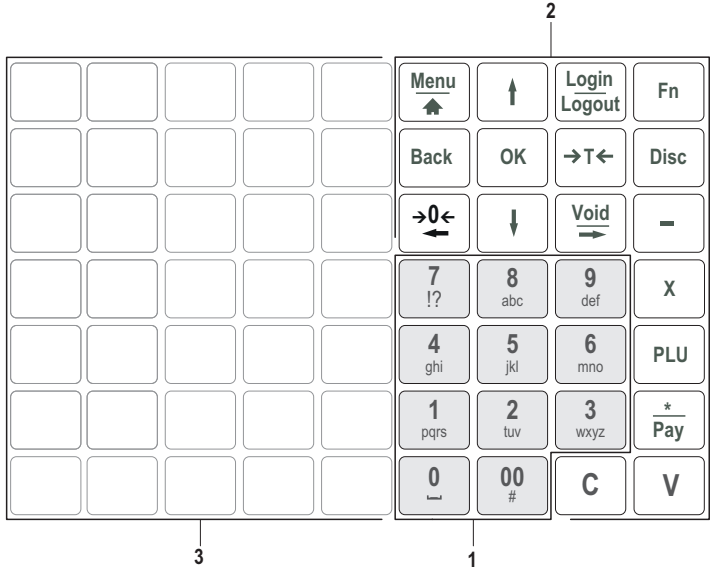

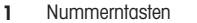

3 Direkttasten

2 Funktionstasten

<span id="page-7-1"></span>Zusätzlich zu ihrer Hauptfunktion weisen einige Funktionstasten eine oder mehrere Zusatzfunktionen auf.

#### 1.7.3 Funktionstasten

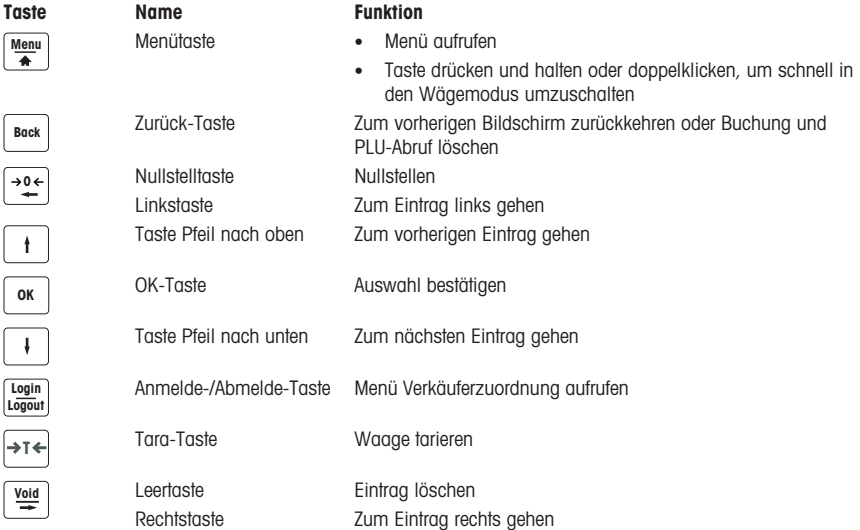

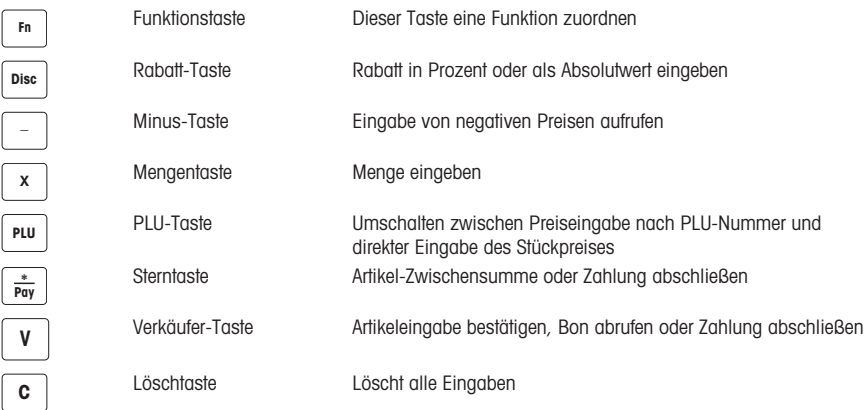

#### 1.7.4 Anschlüsse

<span id="page-8-0"></span>Folgende Anschlüsse befinden sich auf der Unterseite der Waage:

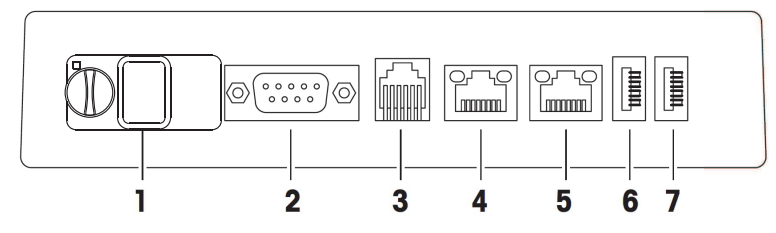

- 1 Geschützter USB-Port für den Anschluss des Fiskalspeichers
- 
- 
- 4 LAN A, zur Einrichtung eines Waagen-Netzwerks oder zum Anschließen eines Computers / Datenservers
- 5 LAN B, zur Einrichtung eines Waagen-Netzwerks oder zum Anschließen eines Computers / Datenservers
- 2 RS-232/COM B, für einen Scanner 6 USB 1, zum Anschluss eines USB-Geräts
- 3 Kassenschubladen-Anschluss 7 USB 2, zum Anschluss eines USB-Geräts

# 1.8 Eichpflicht

<span id="page-9-0"></span>Wenn die Waage im Handel oder in gesetzlich geregelten Anwendungen eingesetzt wird, muss sie entsprechend den lokalen Eichbestimmungen eingerichtet, geeicht und mit einem Siegel versehen sein. Die Einhaltung aller einschlägigen gesetzlichen Bestimmungen liegt in der Verantwortung des Käufers. Da die Eichbestimmungen je nach Zuständigkeit unterschiedlich sind, sollte sich der Käufer bei Fragen zu den Bestimmungen an die lokale Eichbehörde wenden.

Das Eichverfahren muss am Einsatzort durchgeführt werden. Dies trifft nicht auf Produkte zu, die in Europa verkauft werden.

Bei Produkten, die in Europa verkauft werden, wurde das Eichverfahren am Ort des Herstellers ausgeführt. Diese Produkte wurden mit einem Siegel versehen und auf dem Typenschild sind zusätzliche Metrologie-Kennzeichnungen vorhanden. Sie werden sofort in Betrieb genommen. Sofern von den lokalen Eichbehörden gefordert, sind bereits andere Aufkleber auf dem Gerät angebracht.

Um den Zugriff auf Kalibrierungseinstellungen und messtechnischen Einstellungen zu verhindern, muss die Waage mit einem Papier- oder Drahtsiegel versiegelt sein.

#### 1.9 Steuerliche Vorschriften

<span id="page-9-1"></span>In einigen Ländern können steuerliche Vorschriften gelten. Wenn Ihnen die genauen Anforderungen nicht vertraut sind, wenden Sie sich bitte an Ihre Finanzbehörde.

Wenn im Empfangsland steuerliche Vorschriften gelten, ist im Lieferumfang ein Steuerleitfaden enthalten. Diesem Leitfaden können weitere Informationen zur Anleitung des Benutzers entnommen werden.

Zur Einhaltung der steuerlichen Vorschriften sind folgende Angaben zwingend erforderlich:

- Tag und Uhrzeit müssen korrekt eingestellt sein, siehe Untermenü F274.
	- Name und Adresse des Unternehmens müssen korrekt definiert sein, bitte lokalen Steuerleitfaden beachten.

# <span id="page-10-0"></span>2 Einrichtung und Geräteeinstellungen

# 2.1 Lieferumfang

<span id="page-10-1"></span>Auf Vollständigkeit des Lieferumfangs prüfen:

- Waage
- Edelstahl-Waagschale
- Netzkabel
- Bonrolle
- Handbuch
- <span id="page-10-2"></span>• Steuerleitfaden (nur wenn im Empfangsland steuerliche Vorschriften gelten)

#### 2.2 Aufstellen der Waage

#### 2.2.1 Anforderungen an den Installationsort der Waage

<span id="page-10-3"></span>Der richtige Installationsort ist entscheidend für die Wägegenauigkeit.

#### Bedingungen für einen idealen Installationsort

- Keine Stöße und Vibrationen
- Keine übermäßigen Temperaturschwankungen
- Keine direkte Sonneneinstrahlung
- Kein starker Luftzug
- − Einen stabilen, erschütterungsfreien und möglichst horizontalen Standort für Ihre Waage auswählen.

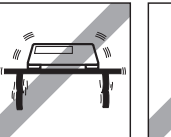

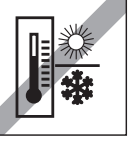

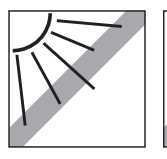

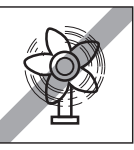

#### 2.2.2 Waage nivellieren

<span id="page-10-4"></span>Nur eine exakt nivellierte Waage liefert genaue Wägeresultate. Zur Erleichterung der Nivellierung ist die Waage mit einer Libelle ausgestattet.

− Zum Nivellieren die Stellfüße der Waage drehen, bis die Luftblase der Libelle im inneren Kreis liegt.

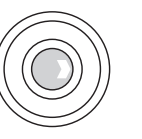

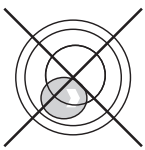

#### 2.2.3 Montage des Turms (optional)

<span id="page-11-0"></span>Der Turm ist als Option erhältlich, um die Anzeige auf Augenhöhe anzubringen.

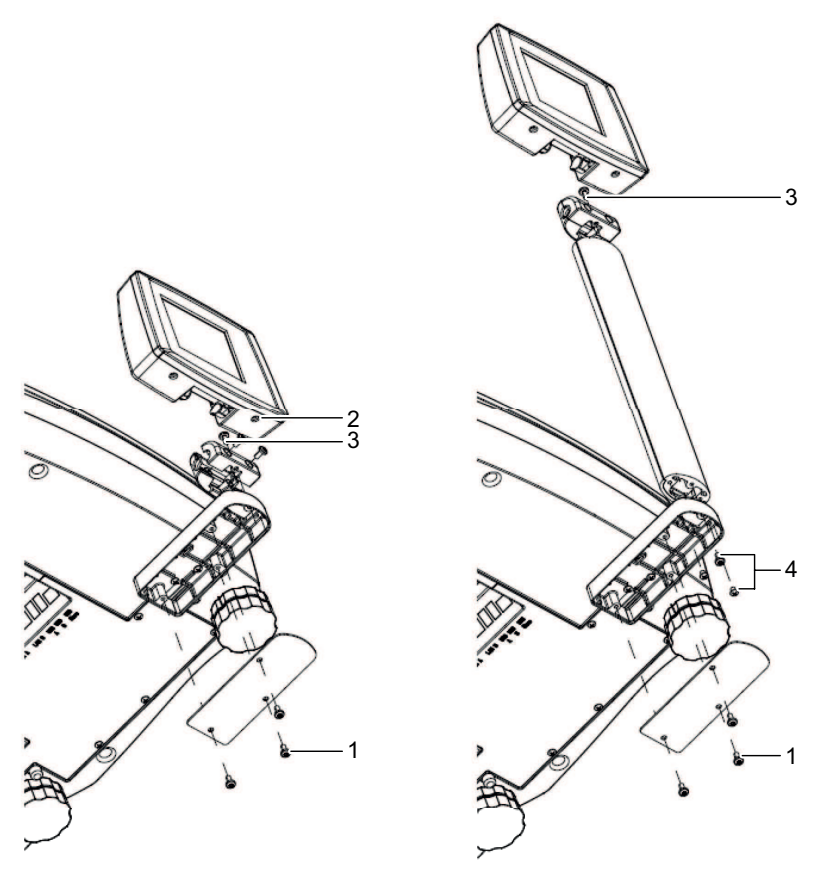

- Die 3 Schrauben (1) auf der Unterseite der Waage entfernen, um die Abdeckplatte abzuheben.
- Die Kabel trennen und aus der Waage abziehen.
- Die 2 Schrauben (2) unter der Anzeige entfernen und die Anzeige abnehmen.
- Schraube (3) entfernen und den Adapter abnehmen.
- Das Kabel durch den Turm führen.
- Den Adapter mit Schraube (3) auf dem Turm anbringen.
- Anzeige mit 2 Schrauben (2) schließen.
- Den Turm auf dem Turmsockel mit den 3 Schrauben (4) befestigen.
- Das Kabel anschließen.
- Die Abdeckplatte mit den Schrauben (1) anbringen.

# <span id="page-12-0"></span>2.3 Papier einsetzen

#### 2.3.1 Papierformat

<span id="page-12-1"></span>Die Bonrollen müssen die folgenden Abmessungen aufweisen:

- A max. 57 mm
- **B** max. 63 mm
- $C = 10.5 14$  mm

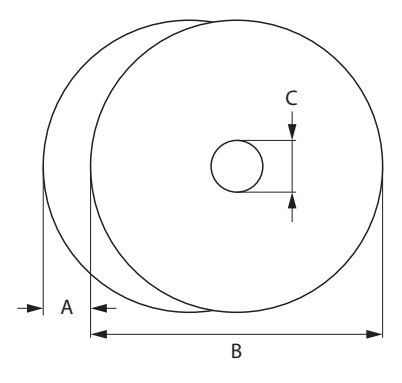

- Das verwendete Papier darf nicht dicker als 0,12 mm sein.
	- Das Papiergewicht darf nicht kleiner als 48 g/m<sup>2</sup> sein, das empfohlene Papiergewicht beträgt 55 g/  $m<sup>2</sup>$ .
		- Die Druckertür nicht zuschlagen, da dies zur Beschädigung des Druckers führen kann.

#### 2.3.2 Einsetzen der Bonrolle

<span id="page-12-2"></span>− Zum Öffnen der Druckertür den Taster auf der Druckertür drücken.

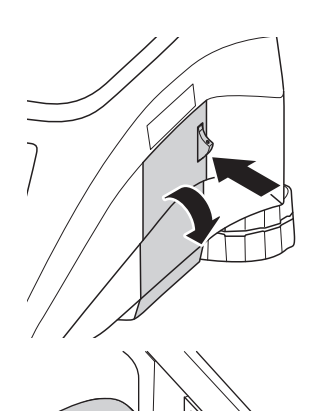

- 1 Die Bonrolle in das Papierfach einlegen.
- 2 Das Papier nach außen ziehen.
- 3 Die Druckertür schließen und das überschüssige Papier abreißen.

# 2.4 Einsetzen der Batterie

<span id="page-13-0"></span>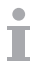

Die Waage kann im Batteriebetrieb arbeiten.

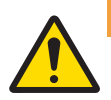

# $\wedge$  warnung

#### Beschädigung der Batterie

Die Batterie kann beschädigt werden, wenn sie nicht korrekt installiert wird.

- 1 Auf die korrekte Polung der Batterie achten. Der positive Pol (+) und negative Pol (–) dürfen nicht kurzgeschlossen werden.
- 2 Nur Originalbatterien des Herstellers verwenden.
- 1 Waagschale abnehmen.
- 2 Die Abdeckung des Batteriefachs abnehmen.
- 3 Die Batterie an der Steckverbindung im Batteriefach anschließen.
- 4 Die Batterie ins Batteriefach einlegen.
- 5 Das Batteriefach schließen.
- 6 Die Waagschale wieder aufsetzen.

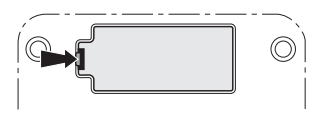

- $\blacksquare$ • Die Lebensdauer der Batterie wird von den Lade- und Entladebedingungen beeinflusst.
	- Bei ordnungsgemäßer Verwendung kann die Lebensdauer der Batterie bis zu ca. 500 Ladezyklen erreichen.
		- Eine vollständig geladene Batterie arbeitet bis zu 20 Stunden. Die Batteriekapazität hängt von der Intensität der Nutzung ab und verringert sich mit zunehmenden Alter.
		- Die Betriebszeit der Batterie verringert sich, wenn die Batterie über einen längeren Zeitraum (zwei Monate) nicht benutzt wurde.
		- Es wird empfohlen, die Batterie mindestens alle 3 Monate vollständig zu laden.
		- Wenn die Batterie über einen längeren Zeitraum nicht benutzt wurde, die Batterie mindestens dreimal laden und bis zur vollständigen Entleerung einsetzen.
		- Die Ladezeit verkürzt sich, wenn die Batterie nicht vollständig aufgeladen wird.
		- Batterie-Spezifikation: Bleibatterie, 12 V / 5,5 Ah.

#### <span id="page-13-1"></span>2.5 Netzanschluss

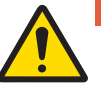

#### **A** GEFAHR

#### **Stromschlaggefahr**

- 1 Das Gerät nur an eine ordnungsgemäß geerdete Steckdose anschließen.
- 2 Nur das im Lieferumfang des Geräts enthaltene Netzkabel verwenden.
- 3 Steckdosen verwenden, die leicht zugänglich sind und deren Abstand zum Gerät nicht größer als die Länge des Netzkabels ist.
- 4 Den Erdungsstecker nicht entfernen.
- 1 Das im Lieferumfang enthaltene Netzkabel an der Stromanschlussbuchse auf der Unterseite der Waage anschließen.
- 2 Den Netzstecker nur in eine ordnungsgemäß geerdete Steckdose einstecken.

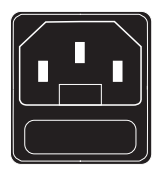

# 2.6 Einschalten

- <span id="page-14-0"></span>− Die Waage mit dem Schalter rechts unten an der Waage einschalten.
- $\Rightarrow$  Der GEO-Wert und die Softwareversion werden angezeigt.
- $\Rightarrow$  Die Waage ist bereit, sobald die Gewichtsanzeige erscheint.
- $\sim$ Bei entsprechender Konfiguration in den Energiespareinstellungen kann es sein, dass sich die Anzeige
	- nach 10 Minuten automatisch ausschaltet.

#### 2.7 Ausschalten

- <span id="page-14-1"></span>− Die Waage mit dem Schalter rechts unten an der Waage ausschalten.
- Nach 5 Minuten wird eine automatische Sicherung eingeleitet. Ein Neustart der Waage während dieses
- Vorgangs kann länger als normal dauern.

#### <span id="page-14-2"></span>2.8 Reinigung

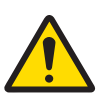

# **A** VORSICHT

#### Mögliche Beschädigung des Geräts

- 1 Vor dem Reinigen Gerät ausschalten und Netzstecker ziehen.
- 2 Gerät nicht öffnen.
- 3 Darauf achten, dass keine Flüssigkeit in das Innere des Gerätes gelangt.
- 4 Für die Reinigung kein Scheuerpulver und keine kunststofflösenden Reinigungsmittel verwenden.
- 1 Waagschale abnehmen und mit einem handelsüblichen flüssigen Haushaltsreiniger reinigen.
- 2 Gehäuseoberfläche bei starker Verschmutzung mit einem feuchten Tuch reinigen, das in Wasser mit mildem Spülmittel getaucht und gut ausgewrungen wurde.

#### 2.9 Entsorgung

<span id="page-14-3"></span>In Übereinstimmung mit den Anforderungen der Europäischen Richtlinie 2002/96/EG über Elektro- und Elektronik-Altgeräte (WEEE) darf dieses Gerät nicht mit dem Hausmüll entsorgt werden. Dies gilt auch für Länder außerhalb der EU entsprechend den geltenden nationalen Bestimmungen.

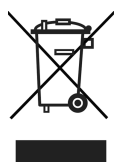

− Entsorgen Sie dieses Produkt gemäß den örtlichen Bestimmungen für die getrennte Sammlung von Elektround Elektronikgeräten.

Bei Fragen wenden Sie sich an die zuständigen Behörden oder an den Händler, bei dem Sie dieses Gerät erworben haben.

Bei Weitergabe dieses Geräts (z. B. für künftige private oder kommerzielle/industrielle Verwendung) muss diese Vorschrift ebenfalls weitergegeben werden.

Wir danken Ihnen für Ihren Beitrag zum Umweltschutz.

#### Entsorgung der Batterie

Batterien enthalten Schwermetalle und dürfen daher nicht im Hausmüll entsorgt werden.

− Bei der Entsorgung von umweltgefährdenden Materialien sind die örtlichen Bestimmungen zu beachten.

# <span id="page-15-0"></span>3 Schnelle und einfache Bedienung

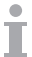

Die in diesem Kapitel beschriebenen Anwendungen beziehen sich auf das Arbeiten mit einem Verkäufer.

## 3.1 Anmelden / Abmelden

<span id="page-15-1"></span>Die Waage ermöglicht die Verwendung individueller Verkäufer-Tasten für verschiedene Verkäufer. Jedem aktiven Verkäufer muss eine spezielle Verkäufer-Taste zugewiesen werden. Vor der Verwendung einer Verkäufer-Taste muss sich der Nutzer auf der Waage anmelden, damit die Zuweisung aktiviert wird.

Es zwei Arten der Anmeldung:

#### Für Verkäufer, denen bereits eine Verkäufer-Taste zugewiesen wurde

− Die Taste zum ersten Mal verwenden.

#### Für Verkäufer, denen noch keine Verkäufer-Taste zugewiesen wurde

- 1 Die Taste [Login / Logout] (Anmelden / Abmelden) drücken.
	- $\Rightarrow$  Die Anzeige zeigt die Liste der Verkäufer mit ihrem jeweiligen Status an.
- 2 Mit den Pfeiltasten durch die Verkäufer navigieren.
- 3 Die Taste OK zum Anmelden / Abmelden verwenden.

#### 3.2 Freie Eingabe im Verkaufsmodus

<span id="page-15-2"></span>Sie können Ihre Waage sofort für Wäge- und Verkaufsanwendendungen nutzen ohne vorherige Konfiguration. Mit den Werkseinstellungen kann die Waage mehrere Eingaben zusammenzählen und das Rückgeld des Kunden berechnen.

1 Bei Anzeige von PLU Nummer eingeben die PLU-Taste drücken.

ð Direktpreiseingabe wird angezeigt.

- 2 Artikel auf die Waage legen.
- 3 Den Stückpreis (Preis/kg) mit den Nummerntasten eingeben.
- 4 Eingabe mit der Verkäufer-Taste bestätigen.
- 5 Für weitere Artikel die Schritte 1 bis 4 wiederholen.
- 6 Artikel mit der Sterntaste zusammenrechnen.
- 7 Kundenzahlung eingeben.
- 8 Die Transaktion mit der Verkäufer-Taste oder Sterntaste (je nach Tastenkombination für den Zahlungsabschluss) abschließen.
- ð Die Waage berechnet das Rückgeld und druckt den Bon.

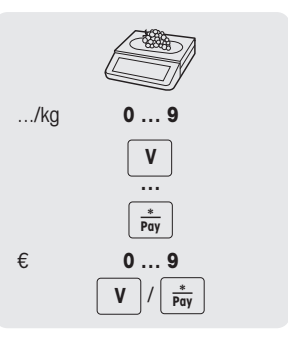

- Wird die PLU-Taste lange gedrückt, wechselt die Standardanzeige dauerhaft von "PLU Nummer eingeben" zu "Direktpreiseingabe".
	- Wenn Sie die Kundenrückgeld-Funktion nicht verwenden möchten, überspringen Sie Schritt 7. In diesem Fall die Verkäufer-Taste sofort nach der Sterntaste drücken.
	- Geben Sie den Preis wie gewöhnlich ohne Dezimalpunkt, jedoch mit allen Dezimalstellen ein.

# 3.3 Arbeiten mit PLUs

<span id="page-16-0"></span>Sie können Ihre Artikeldaten im PLU-Speicher der Waage speichern und sie später einfach abrufen. PLUs werden im Untermenü F111 erstellt.

#### 3.3.1 PLU abrufen

- <span id="page-16-1"></span>1 Bei Anzeige von Direktpreiseingabe die PLU-Taste drücken.
	- ð PLU Nummer eingeben wird angezeigt.
- 2 Artikel auf die Waage legen.
- 3 Entsprechende PLU-Nummer eingeben.
	- $\Rightarrow$  Der Stückpreis und der Artikelname werden auf der Anzeige angezeigt.
- 4 Eingabe mit der Verkäufer-Taste bestätigen.
- 5 Für weitere Artikel die Schritte 1 bis 4 wiederholen.
- 6 Transaktion entsprechend der Beschreibung in Abschnitt [\[Freie Ein](#page-15-2)[gabe im Verkaufsmodus](#page-15-2) [}](#page-15-2) [Seite 14\]](#page-15-2) abschließen.
- Wird die PLU-Taste lange gedrückt, wechselt die Standardanzeige dauerhaft von "Direktpreiseingabe" Т zu "PLU Nummer eingeben".
	- Wenn Sie feststellen, dass Sie vor Bestätigung der Eingabe mit der Verkäufer-Taste die falsche PLU-Nummer eingegeben haben, können Sie die Eingabe mit der Löschtaste löschen und die korrekte PLU eingeben.

#### 3.3.2 Abrufen einer PLU mit Direkttasten

- <span id="page-16-2"></span>• Sie können die wichtigsten PLUs den Tasten auf der Tastatur zuweisen.
- Es gibt zwei Ebenen von Direkttasten.

#### Direkttasten auf der ersten Ebene

- 1 Artikel auf die Waage legen.
- 2 Die entsprechende Direkttaste, z. B. "Traube", drücken.
	- $\Rightarrow$  Der Stückpreis und der Artikelname werden auf der Anzeige angezeigt.
- 3 Eingabe mit der Verkäufer-Taste bestätigen.
- 4 Für weitere Artikel die Schritte 1 bis 3 wiederholen.
- 5 Transaktion entsprechend der Beschreibung in Abschnitt [\[Freie Ein](#page-15-2)[gabe im Verkaufsmodus](#page-15-2) [}](#page-15-2) [Seite 14\]](#page-15-2) abschließen.

#### Direkttasten auf der zweiten Ebene

- 1 Artikel auf die Waage legen.
- 2 Die entsprechende Direkttaste zweimal drücken.
	- $\Rightarrow$  Der Stückpreis und der Artikelname werden auf der Anzeige angezeigt.
- 3 Eingabe mit der Verkäufer-Taste bestätigen.
- 4 Für weitere Artikel die Schritte 1 bis 3 wiederholen.
- 5 Transaktion entsprechend der Beschreibung in Abschnitt [\[Freie Ein](#page-15-2)[gabe im Verkaufsmodus](#page-15-2) [}](#page-15-2) [Seite 14\]](#page-15-2) abschließen.

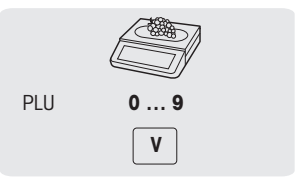

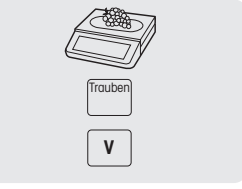

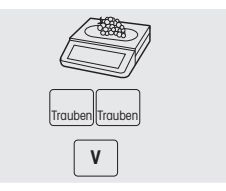

#### 3.3.3 Verwendung von Mengen-PLUs und Multiplikation

<span id="page-17-0"></span>Mit der Multiplikationsfunktion können mehrere Artikel für eine PLU eingegeben werden.

- 1 Bei Anzeige von Direktpreiseingabe die PLU-Taste drücken.
	- ð PLU Nummer eingeben wird angezeigt.
- 2 Die PLU-Nummer des Artikels eingeben.
	- $\Rightarrow$  Der Stückpreis und der Artikelname werden auf der Anzeige angezeigt.
- 3 Die X-Taste zum Aufrufen der Multiplikationsfunktion drücken.
- 4 Die Anzahl der Artikel eingeben.
- 5 Eingabe mit der Verkäufer-Taste bestätigen.
	- $\Rightarrow$  Die Multiplikationsfunktion wird beendet.
- 6 Für weitere Artikel die Schritte 2 bis 5 wiederholen.
- 7 Transaktion entsprechend der Beschreibung in Abschnitt [\[Freie Ein](#page-15-2)[gabe im Verkaufsmodus](#page-15-2) [}](#page-15-2) [Seite 14\]](#page-15-2) abschließen.

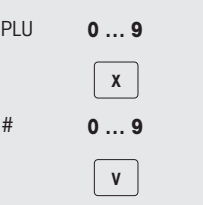

# <span id="page-18-0"></span>3.4 Tarieren

#### 3.4.1 Behälter tarieren

<span id="page-18-1"></span> $\blacksquare$ Diese Funktion hängt von der messtechnischen Begrenzung der Waage ab.

Wenn Sie Behälter mit Ihren Produkten befüllen oder Kunden ihre eigenen Behälter mitbringen, stellt die Tarafunktion sicher, dass nur die Inhalte gewogen und bezahlt werden.

- 1 Leeren Behälter auf die Waage legen.
- 2 Tarataste drücken.
	- $\Rightarrow$  Die Waage ist tariert.
	- $\Rightarrow$  Die Gewichtsanzeige wird auf 0.000 kg zurückgestellt und das Symbol NET wird angezeigt.
- 3 Den Behälter mit den Wägegütern befüllen.
- 4 Die PLU mit der PLU-Nummer abrufen oder den Stückpreis direkt eingeben.
- 5 Eingabe mit der Verkäufer-Taste bestätigen.
- 6 Transaktion entsprechend der Beschreibung in Abschnitt [\[Freie Ein](#page-15-2)[gabe im Verkaufsmodus](#page-15-2) [}](#page-15-2) [Seite 14\]](#page-15-2) abschließen.

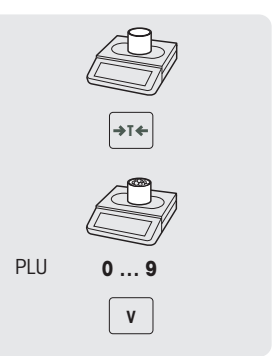

#### 3.4.2 Manuelles Tara

<span id="page-18-2"></span> $\blacksquare$ Diese Funktion hängt von der messtechnischen Begrenzung der Waage ab.

Wenn Ihnen das Gewicht des Behälters bekannt ist, können Sie das Gewicht über die Tastatur eingeben und den befüllten Behälter wiegen.

- § Die Waage ist leer und die Gewichtsanzeige zeigt 0.
- 1 Tarataste drücken.
- 2 Taragewicht über die Tastatur eingeben.
	- $\Rightarrow$  Die Waage ist tariert.
	- $\Rightarrow$  Die Gewichtsanzeige zeigt das negative Taragewicht an.
- 3 Vollen Behälter auf die Waage legen.
	- $\Rightarrow$  Das Nettogewicht und das Taragewicht werden angezeigt.
- 4 Die PLU mit der PLU-Nummer abrufen oder den Stückpreis direkt eingeben.
- 5 Eingabe mit der Verkäufer-Taste bestätigen.
- 6 Transaktion entsprechend der Beschreibung in Abschnitt [\[Freie Ein](#page-15-2)[gabe im Verkaufsmodus](#page-15-2) [}](#page-15-2) [Seite 14\]](#page-15-2) abschließen.

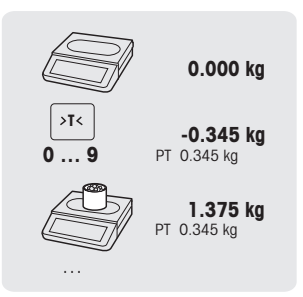

#### 3.4.3 Kunden-Tara- / Korb-Funktion

<span id="page-19-0"></span>Es können maximal 999 Korbgewichte gespeichert werden. Bei Erreichen von Korbgewicht 999 erstellt die Waage automatisch einen Korb-Bericht und druckt diesen aus. Die Korb-Nummer wird dann auf 1 zurückgesetzt.

Ihre Kunden pflücken die Früchte, z. B. Erdbeeren, selbst und bringen die eigenen Körbe mit. Mit der Funktion "Kunden Tara" können Sie das Gewicht der einzelnen Körbe speichern und beim Wiegen wieder aufrufen. Auf diese Weise bezahlt Ihr Kunde nur die Früchte, die tatsächlich gepflückt wurden.

Dazu müssen folgende Einstellungen vorgenommen werden:

• In Untermenü F232 sind Tasten als [Kunden-Tara speichern] und [Kunden-Tara aufrufen] definiert.

#### Kunden-Tara-Gewichte speichern

- 1 Leeren Behälter des Kunden auf die Waage legen.
- 2 Tara-Taste drücken, um den Behälter zu tarieren.
- 3 Taste [Kunden-Tara speichern] drücken.
	- $\Rightarrow$  Das Taragewicht wird gespeichert.
	- $\Rightarrow$  Es wird ein Bon mit Nummer und Gewicht des Behälters und ein Barcode mit diesen Daten gedruckt.

#### Kunden-Tara-Gewichte aufrufen

- 1 Vollen Behälter auf die Waage legen.
	- $\Rightarrow$  Das Bruttogewicht wird angezeigt.
- 2 Taste [Kunden-Tara aufrufen] drücken.
	- $\Rightarrow$  Es wird eine Liste mit den Kunden-Tara-Bons angezeigt.
- 3 Den Kunden-Tara-Bon auswählen, mit dem Sie den Vorgang fortsetzen möchten.

– oder –

Den Barcode auf dem Kunden-Tara-Bon scannen.

- ð Das Netto- und Taragewicht wird angezeigt.
- 4 Transaktion entsprechend der Beschreibung in Abschnitt [\[Freie Ein](#page-15-2)[gabe im Verkaufsmodus](#page-15-2) [}](#page-15-2) [Seite 14\]](#page-15-2) abschließen.

#### <span id="page-19-1"></span>3.5 Nullstellen

Diese Funktion hängt von der messtechnischen Begrenzung der Waage ab.

Aufgrund von Verschmutzungen der Waagschale oder ungünstigen äußeren Einflüssen kann die Gewichtsanzeige bei entlasteter Waagschale möglicherweise nicht mehr 0.000 kg anzeigen. In solchen Fällen muss die Waage auf null zurückgestellt werden.

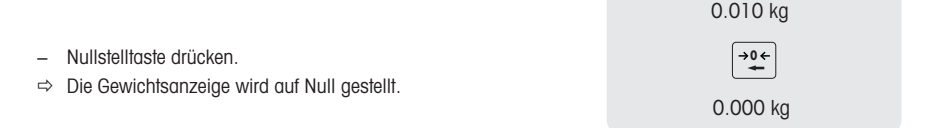

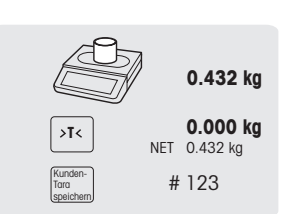

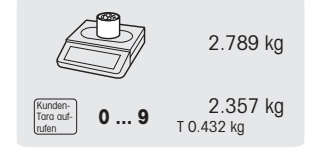

# <span id="page-20-0"></span>3.6 Wägen mit 100-g-Preiseinheit

Bei vielen Produkten sind die Kunden an einen Preis pro 100 g gewohnt. Wenn die PLU mit der Einheit kg definiert ist, müssen zum Wiegen mit 100-g-Preiseinheit die folgenden Einstellungen vorgenommen werden:

- In Untermenü F215 ist "100 g" aktiviert.
- In Untermenü F232 ist eine Taste als [100 g]-Taste definiert.
- Der PLU-Stückpreis kann durch 10 geteilt werden, z. B. 2,90.
- 1 Artikel auf die Waage legen.
- 2 PLU abrufen.
	- $\Rightarrow$  Der Stückpreis (pro kg) und der Artikelname werden auf der Anzeige angezeigt.
- 3 Die [100 g]-Taste drücken.
	- $\Rightarrow$  Die 100-g-Anzeige und der Stückpreis pro 100 g werden für diesen Artikel angezeigt.
- 4 Das Gewicht mit der Verkäufer-Taste bestätigen.
- 5 Für weitere Artikel die Schritte 1 bis 4 wiederholen.
- 6 Transaktion entsprechend der Beschreibung in Abschnitt [\[Freie Ein](#page-15-2)[gabe im Verkaufsmodus](#page-15-2) [}](#page-15-2) [Seite 14\]](#page-15-2) abschließen.

#### <span id="page-20-1"></span>3.7 Arbeiten mit mehreren Verkäufern

#### 3.7.1 Arbeiten mit mehreren Verkäufern an einer Waage (mehrere Verkäufer)

<span id="page-20-2"></span>Für Arbeiten mit mehreren Verkäufern an einer Waage müssen folgende Einstellungen vorgenommen werden:

- In Untermenü F121 bis zu 16 Verkäufer definieren.
- In Untermenü F233 "Verkäufer-Modus = Mehrere Verkäufer" auswählen
- Zusätzliche Verkäufer-Tasten in F232 zuweisen.

Bei Arbeiten mit mehreren Verkäufern an einer Waage muss jeder Verkäufer seine eigene Verkäufer-Taste zur Eingabe von Artikeln verwenden.

#### Beispiel

Verkäufer 2 hat mehrere Artikel gewogen und möchte seine Transaktion abschließen.

- 1 Artikel auf die Waage legen.
- 2 Die PLU mit der PLU-Nummer abrufen oder den Stückpreis direkt eingeben.
- 3 Eingabe mit der Verkäufer-Taste 2 bestätigen.
- 4 Für weitere Artikel die Schritte 1 bis 3 wiederholen.

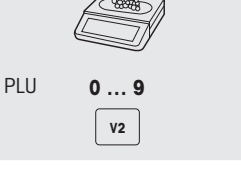

- 5 Transaktion entsprechend der Beschreibung in Abschnitt [\[Freie Ein](#page-15-2)[gabe im Verkaufsmodus](#page-15-2) [}](#page-15-2) [Seite 14\]](#page-15-2) abschließen.
	- Wenn mehr als ein Verkäufer aktiv ist, wird die Eingabe des Verkäufers nach ca. 2 Sekunden ausgeblendet, um nicht korrekte Eingaben zu vermeiden.
		- Beim Versuch eines Verkäufers, eine Transaktion ohne seine Verkäufer-Taste abzuschließen, wird die Meldung BENUTZER-ID angezeigt.
		- Die Verkäufer-Meldungen werden beibehalten, wenn die Waage aus- und wieder eingeschaltet wird.

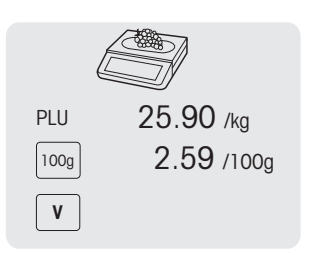

#### 3.7.2 Arbeiten mit mehreren Waagen (Durchbedienung)

<span id="page-21-0"></span>Die Verfügbarkeit hängt von der Region ab.

- Bei Durchbedienung kann jeder Verkäufer mit jeder Waage in einem Waagen-Netzwerk arbeiten. Dazu müssen folgende Einstellungen vorgenommen werden:
	- In Untermenü F121 bis zu 99 Verkäufer definieren.
	- In Untermenü F233 "Verkäufer-Modus = Durchbedienung" auswählen.
	- Entweder in Untermenü F232 zusätzliche Verkäufer-Tasten zuweisen oder in Untermenü F233 "Verkäufer-Taste = V + Verkäufernr." auswählen.

#### Durchbedienung

- Die Waage ermöglicht die Verwendung individueller Verkäufer-Tasten für verschiedene Verkäufer. Jedem aktiven Verkäufer muss eine spezielle Verkäufer-Taste zugewiesen werden. Vor der Verwendung einer Verkäufer-Taste muss sich der Nutzer auf der Waage anmelden, damit die Zuweisung aktiviert wird.
- Durchbedienung ermöglicht es dem Verkäufer, Transaktionen an verschiedenen Waagen zu buchen und abschließend den Bon mit allen Transaktionen an einer der Waagen auszudrucken.

#### Beispiel

Verkäufer 2 gibt Artikel 1 auf Waage A ein, Artikel 2 auf Waage B ein und schließt die Transaktion auf Waage C ab.

- 1 Den Artikel auf eine beliebige Waage im Netzwerk legen, z. B. Waage A.
- 2 Die PLU mit der PLU-Nummer abrufen oder den Stückpreis direkt eingeben
- 3 Eingabe mit der Verkäufer-Taste 2 bestätigen.
- 4 Für weitere Artikel die Schritte 2 bis 3 auf einer beliebigen Waage im Netzwerk wiederholen, z. B. Waage B.
- 5 Die Transaktion auf einer beliebigen Waage im Netzwerk entsprechend der Beschreibung in Abschnitt [\[Freie Eingabe im Verkaufs](#page-15-2)[modus](#page-15-2) [}](#page-15-2) [Seite 14\]](#page-15-2) abschließen.

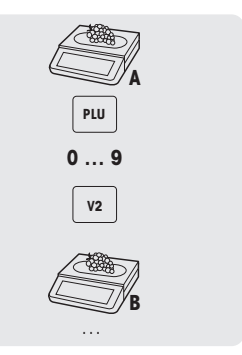

#### 3.8 Stornierung

<span id="page-22-0"></span> $\mathcal{L}^{\mathcal{L}}$ Ihr Kunde entschließt sich, einen oder mehrere Artikel nicht zu kaufen, die bereits gewogen, jedoch noch nicht bezahlt wurden. In diesem Fall können Sie die nicht gewünschten Artikel stornieren.

Dazu muss folgende Einstellung vorgenommen werden:

- In Untermenü F212 muss "Storno" aktiviert sein.
- 1 Verkäufer-Taste drücken.
	- $\Rightarrow$  Mini-Kassenbeleg / Summe wird angezeigt.
- 2 Verkäufer-Taste drücken.
	- $\Rightarrow$  Der Kassenbeleg wird angezeigt und kann bearbeitet werden.
- 3 Den zu stornierenden Artikel auswählen.
- 4 Die Storno-Taste drücken, um den ausgewählten Artikel zu löschen.
- 5 Für weitere Artikel die Schritte 2 und 3 wiederholen.
- 6 Transaktion entsprechend der Beschreibung in Abschnitt [\[Freie Ein](#page-15-2)[gabe im Verkaufsmodus](#page-15-2) [}](#page-15-2) [Seite 14\]](#page-15-2) abschließen.

Die Storno-Taste zweimal drücken, um alle Artikel zu löschen.

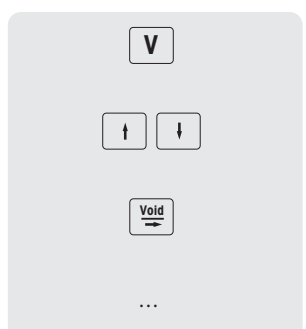

#### 3.9 Rückerstattung

<span id="page-23-0"></span> $\blacksquare$ Ihr Kunde hat einen Artikel bereits bezahlt, möchte ihn jedoch wieder zurückgeben.

Um den Verkaufspreis teilweise oder vollständig zurückzuerstatten, müssen die folgenden Einstellungen vorgenommen werden:

- In Untermenü F212 ist Rückerstattung aktiviert.
- In Untermenü F232 ist eine Taste als [Rückerstattung] definiert.
- 1 PLU abrufen.
	- $\Rightarrow$  Der Stückpreis und der Artikelname werden auf der Anzeige angezeigt.
- 2 Die Taste [Rückerstattung] drücken. Falls erforderlich, Passwort eingeben.
- 3 Den für die Rückerstattung vorgesehenen Artikel auf die Waage legen oder die Menge eingeben und mit der Verkäufer-Taste bestätigen.
	- $\Rightarrow$  Der zu erstattende Preis wird mit negativem Vorzeichen angezeigt.
- 4 Für weitere Artikel die Schritte 1 bis 3 wiederholen.
- 5 Transaktion entsprechend der Beschreibung in Abschnitt [\[Freie Ein](#page-15-2)[gabe im Verkaufsmodus](#page-15-2) [}](#page-15-2) [Seite 14\]](#page-15-2) abschließen.

#### 3.10 Wiedereröffnung eines Bons

<span id="page-23-1"></span>Sie haben die Transaktion mit der Sterntaste beendet und der Bon wurde ausgedruckt. Um einen Bon erneut zu öffnen, darf der Verkäufer, der den Bon aufruft, keinen offenen Bon haben.

Um den Bon erneut zu öffnen, müssen folgende Einstellungen vorgenommen werden:

- In Untermenü F218 ist "Ticket Wiedereröffnen" aktiviert.
- In Untermenü F232 ist eine Taste als [Bon Wiedereröffnung] definiert.
- 1 Taste [Bon Wiedereröffnung] drücken.
	- ð Bonnr. wird angezeigt.
- 2 Nummer des erneut zu öffnenden Bons eingeben und mit der Verkäufer-Taste bestätigen.
- 3 Die erforderlichen Änderungen vornehmen.
- 4 Transaktion entsprechend der Beschreibung in Abschnitt [\[Freie Ein](#page-15-2)[gabe im Verkaufsmodus](#page-15-2) [}](#page-15-2) [Seite 14\]](#page-15-2) abschließen.
- Wenn ein Bon erneut geöffnet wird, muss ihm eine neue Bonnummer zugewiesen werden.
- Auf dem Ausdruck des erneut geöffneten Bons ist die alte und die neue Bonnummer ausgedruckt.

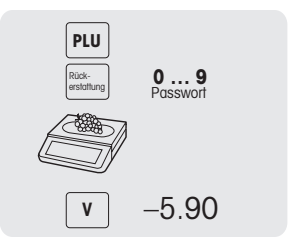

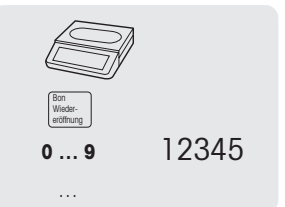

# <span id="page-24-0"></span>3.11 Preise wechseln

#### 3.11.1 Temporäre Preisüberschreibung

<span id="page-24-1"></span>Um einen PLU-Preis ändern zu können, müssen folgende Einstellungen vorgenommen werden:

- In Untermenü F215 ist "Preisüberschreibung" aktiviert oder auf "Bis zu PLU" eingestellt.
	- Wenn die Preisüberschreibung auf "Bis zu PLU" eingestellt ist, muss die Funktion in Untermenü F111 für jede PLU individuell aktiviert werden.
	- In Untermenü F232 ist eine Taste als [Preisüberschreibung] definiert.
- 1 PLU abrufen.
- 2 Die Taste [Preisüberschreibung] drücken und den neuen Stückpreis direkt eingeben.
- 3 Transaktion entsprechend der Beschreibung in Abschnitt [\[Freie Ein](#page-15-2)[gabe im Verkaufsmodus](#page-15-2) [}](#page-15-2) [Seite 14\]](#page-15-2) abschließen.

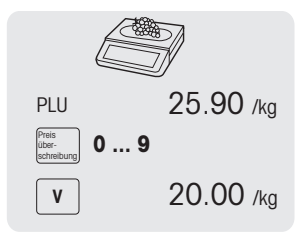

#### 3.11.2 Dauerhafte Preisüberschreibung

<span id="page-24-2"></span>Um einen PLU-Preis dauerhaft ändern zu können, müssen folgende Einstellungen vorgenommen werden:

- In Untermenü F215 ist "Preisüberschreibung" aktiviert oder auf "Bis zu PLU" eingestellt.
- Wenn die Preisüberschreibung auf "Bis zu PLU" eingestellt ist, muss die Funktion in Untermenü F111 für jede PLU individuell aktiviert werden.
- In Untermenü F232 sind Tasten als [Preisüberschreibung] und [Preis speichern] definiert.
- 1 PLU abrufen.
- 2 Die Taste [Preisüberschreibung] drücken und den neuen Stückpreis direkt eingeben.
- 3 Taste [Preis speichern] drücken.
	- $\Rightarrow$  Der neue Preis ist nun dauerhaft aespeichert.
- 4 Transaktion entsprechend der Beschreibung in Abschnitt [\[Freie Ein](#page-15-2)[gabe im Verkaufsmodus](#page-15-2) [}](#page-15-2) [Seite 14\]](#page-15-2) abschließen.

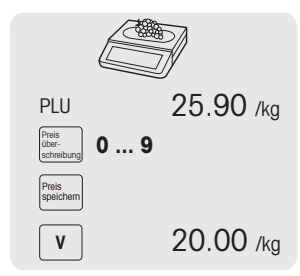

Wenn Sie eine Preisänderung immer speichern möchten, können Sie dies tun, indem Sie im Untermenü F215 "Permanente Preisänderung" auf "Immer" setzen. Bei Auswahl dieser Einstellung ist keine Direkttaste mehr erforderlich.

## <span id="page-25-0"></span>3.12 Rabatt

#### 3.12.1 Einen Rabatt auf einen einzelnen Artikel gewähren

<span id="page-25-1"></span>Zur Gewährung eines Rabatts muss die folgende Einstellung vorgenommen werden:

• In Untermenü F217 sind "Rabatt auf Stückpreis" oder "Rabatt auf Gesamtpreis" aktiviert.

Bei Auswahl von "Rabatt auf Stückpreis" wird die Ermäßigung auf den Preis pro Gewicht/Stück angewendet. Bei Auswahl von "Rabatt auf Gesamtpreis" wird die Ermäßigung auf den berechneten Artikelpreis angewendet.

Beispiel:

- PLU 1: 10 EUR pro kg
- Gewogene Ware: 200 g
- Rabatt auf Gesamtpreis: 10% von 2 EUR
- 1 Artikel auf die Waage legen.
- 2 PLU abrufen.
	- ð Der Stückpreis und der Artikelname werden auf der Anzeige angezeigt.
- 3 Taste [Rabatt] drücken.
- 4 Den Rabattwert eingeben.
- 5 Den Rabatt mit der Verkäufer-Taste bestätigen.  $\Rightarrow$  Der reduzierte Preis wird angezeigt.
- 6 Für weitere Artikel die Schritte 1 bis 5 wiederholen.
- 7 Transaktion entsprechend der Beschreibung in Abschnitt [\[Freie Ein](#page-15-2)[gabe im Verkaufsmodus](#page-15-2) [}](#page-15-2) [Seite 14\]](#page-15-2) abschließen.

#### 3.12.2 Rabatt auf die Gesamtsumme gewähren

<span id="page-25-2"></span>Zur Gewährung eines Rabatts muss die folgende Einstellung vorgenommen werden:

- In Untermenü F217 ist "Rabatt auf Verkaufstotal" aktiviert.
- 1 Die Artikel des Kunden buchen und jeden Artikel mit Ihrer Verkäufer-Taste bestätigen.
- 2 Artikel mit der Sterntaste zusammenrechnen.
- 3 Taste [Rabatt] drücken.
- 4 Den Rabattwert eingeben.
- 5 Den Rabatt mit der Verkäufer-Taste bestätigen.
	- $\Rightarrow$  Der reduzierte Gesamtpreis wird angezeigt.
- 6 Transaktion entsprechend der Beschreibung in Abschnitt [\[Freie Ein](#page-15-2)[gabe im Verkaufsmodus](#page-15-2) » [Seite 14\]](#page-15-2) abschließen.

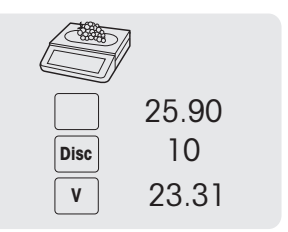

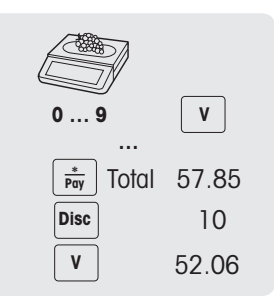

#### 3.12.3 Gewährung eines vordefinierten Rabatts

- <span id="page-26-0"></span>Zur Gewährung eines vordefinierten Rabatts müssen folgende Einstellungen vorgenommen werden:
- Die Rabatte sind in Untermenü F131 definiert.
	- Eine der folgenden Einstellungen ist in Untermenü F217 aktiviert.
		- "Rabatt auf Stückpreis"
		- "Rabatt auf Gesamtpreis"
		- "Rabatt auf Verkaufstotal"
- 1 Artikel auf die Waage legen.
- 2 PLU abrufen.
	- $\Rightarrow$  Der Stückpreis und der Artikelname werden auf der Anzeige angezeigt.
- 3 Taste [Rabattliste] drücken.
- 4 Den gewünschten Rabattwert in der Liste auswählen.
- 5 Den Rabatt mit der Verkäufer-Taste bestätigen.
	- $\Rightarrow$  Der reduzierte Preis wird angezeigt.
- 6 Für weitere Artikel die Schritte 1 bis 5 wiederholen.
- 7 Transaktion entsprechend der Beschreibung in Abschnitt [\[Freie Ein](#page-15-2)[gabe im Verkaufsmodus](#page-15-2) [}](#page-15-2) [Seite 14\]](#page-15-2) abschließen.
- Um einen vordefinierten Rabatt auf die Gesamtsumme zu gewähren, die Artikel mit der Sterntaste zusammenrechnen und die Taste [Rabattliste] drücken.

#### <span id="page-26-1"></span>3.13 Zahlung

#### 3.13.1 Mit Rückgeld arbeiten

- <span id="page-26-2"></span>1 Die Artikel des Kunden buchen und jeden Artikel mit der Verkäufer-Taste bestätigen.
- 2 Artikel mit der Sterntaste zusammenrechnen.
- 3 Verkäufer-Taste drücken.
- 4 Den vom Käufer erhaltenen Betrag eingeben mit der Verkäufer-Taste bestätigen.

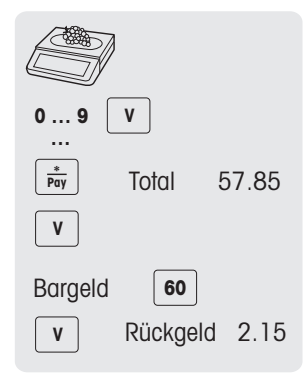

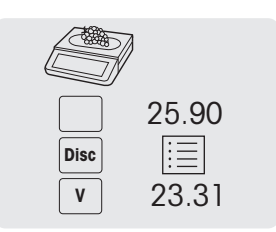

#### 3.13.2 Ohne Rückgeld arbeiten

<span id="page-27-0"></span>Bei Arbeiten mit einem einzelnen Verkäufer muss für den direkten Bonausdruck ohne vorheriges Aufrufen des Zahlungsbildschirms der Menüpunkt "Direkt Bon drucken" in Untermenü F245 aktiviert werden.

- 1 Die Artikel des Kunden buchen und jeden Artikel mit der Verkäufer-Taste bestätigen.
- 2 Artikel mit der Sterntaste zusammenrechnen.
- 3 Verkäufer-Taste drücken.

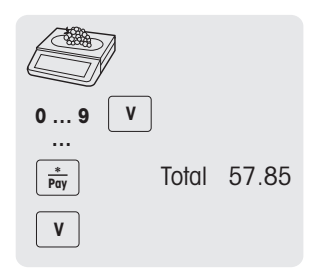

#### 3.13.3 Mit mehreren Zahlungsmethoden arbeiten

<span id="page-27-1"></span>Für mehrere Zahlungsmethoden, z. B. mit Kreditkarten, Schecks und Gutscheinen, müssen die folgenden Einstellungen vorgenommen werden:

- Zahlungen sind in Untermenü F141 definiert.
- In Untermenü F218 ist "Mehrere Zahlungsmethoden" aktiviert.
- 1 Die Artikel des Kunden buchen und jeden Artikel mit Ihrer Verkäufer-Taste bestätigen.
- 2 Artikel mit der Sterntaste zusammenrechnen.
- 3 Verkäufer-Taste drücken.
- 4 Aus den angezeigten Zahlungsarten eine Auswahl treffen.
- 5 Die Zahlung mit der Verkäufer-Taste bestätigen.
- 6 Den Betrag eingeben mit der Verkäufer-Taste bestätigen.
- 7 Für mehrere Zahlungsmethoden die Schritte 3 bis 6 wiederholen.
- 8 Transaktion entsprechend der Beschreibung in Abschnitt [\[Freie Ein](#page-15-2)[gabe im Verkaufsmodus](#page-15-2) [}](#page-15-2) [Seite 14\]](#page-15-2) abschließen.

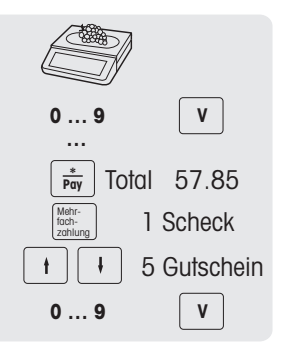

# 3.14 Einzahlung / Auszahlung

<span id="page-28-0"></span>Die Waage bietet die Möglichkeit, Einzahlungs-/Auszahlungs-Vorgänge ohne eine Transaktion zu buchen. Dazu müssen folgende Einstellungen vorgenommen werden:

- In Untermenü F232 sind die Tasten [Einzahlung] und/oder [Auszahlung] definiert.
- 1 Die Taste [Einzahlung] bzw. [Auszahlung] drücken.
- 2 Den Bargeldbetrag (z. B. 5000) eingeben und mit der OK-Taste bestätigen.
	- ð Der Betrag der Bareinzahlung wird im Bargeldbericht vermerkt.

#### 3.15 Eine Gruppen-MwSt. zuweisen

<span id="page-28-1"></span>Die Gruppen-MwSt. wird nur beim Arbeiten mit Freipreisartikeln angewendet oder wenn der PLU-MwSt.- Satz noch nicht definiert wurde.

Um einem Freipreisartikel oder einer PLU eine Gruppen-MwSt. zuordnen zu können, müssen die folgenden Einstellungen vorgenommen werden:

- Der Gruppe ist in Untermenü F113 ein MwSt.-Satz zugewiesen.
- Die Gruppe ist einer Direkttaste zugeordnet.
- 1 Bei Anzeige von PLU Nummer eingeben die PLU-Taste drücken.
	- ð Direktpreiseingabe wird angezeigt.
- 2 Artikel auf die Waage legen.
- 3 Den Stückpreis (Preis/kg) mit den Nummerntasten eingeben.
- 4 Die Taste [Gruppe] drücken.
	- $\Rightarrow$  Die Gruppe ist zugeordnet und der jeweilige MwSt-Satz wird angewendet.
- 5 Eingabe mit der Verkäufer-Taste bestätigen.
- 6 Für weitere Artikel die Schritte 1 bis 5 wiederholen.
- 7 Transaktion entsprechend der Beschreibung in Abschnitt [\[Freie Ein](#page-15-2)[gabe im Verkaufsmodus](#page-15-2) [}](#page-15-2) [Seite 14\]](#page-15-2) abschließen.

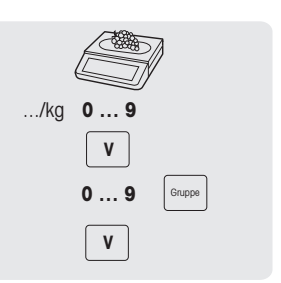

# 3.16 Backup / Datenwiederherstellung über USB-Gerät

#### <span id="page-29-0"></span>Empfohlene USB-Sticks

Es ist wichtig zu wissen, dass ein USB-Stick minderer Qualität zu Problemen beim Schreiben von Daten führen kann. Um Probleme zu vermeiden, empfehlen wir dringend den Kauf eines hochwertigen und zuverlässigen USB-Sticks.

Als Hilfe bei Ihrer Recherche schlagen wir hier einige bekannten Marken vor:

- SanDisk
- Kingston
- Lexar
- PNY
- Patriot

Das Speichergerät sollte außerdem über eine ausreichende Speicherkapazität verfügen, um eine große Datenmenge zu archivieren. Ein USB-Stick mit 8 GB sollte ausreichen, um alle Ihre Daten zu speichern.

Da ein USB-Stick sehr leicht verloren gehen oder beschädigt werden kann, wird der Stick allein nicht als dauerhaftes und zuverlässiges Archiv betrachtet. Weitere Informationen können Sie dem entsprechenden Steuerleitfaden entnehmen.

#### Datenbackup auf ein USB-Gerät / Datenwiederherstellung von einem USB-Gerät

- 1 Das USB-Gerät in den USB-Anschluss an der Unterseite der Waage einstecken.
- 2 Mit den Tasten Pfeil nach oben / Pfeil nach unten "Datenback-up auf USB" bzw. "Datenwiederherstellung von USB" auswählen und mit der OK-Taste bestätigen.
- 3 Mit den Tasten Pfeil nach oben / Pfeil nach unten durch die Optionen navigieren: "Artikeldaten" – Waagendaten "Konfiguration" – Waagen-Konfiguration, Bitmap und Label, falls verfügbar "Tastatur" – auf der Tastatur zugeordnete Tasten "TransaktionsLog" – nur Transaktions-Logdatei "Alle Daten" – Artikeldaten, Konfigurationsdaten und Transaktions-Logdatei 4 Mit der OK-Taste eine Option auswählen oder die Auswahl aufheben.
- 5 Backup / Wiederherstellung mit belegbarer Funktionstaste oder Verkäufer-Taste starten.
	- ð Die ausgewählten Daten werden zum oder vom USB-Gerät übertragen.
	- ð Wenn die Datenübertragung beendet ist, wird Abgeschlossen angezeigt.
- 6 Das USB-Gerät ausstecken.

# <span id="page-30-0"></span>4 Menü

# <span id="page-30-1"></span>4.1 Menüsteuerung

#### 4.1.1 Menü aufrufen

<span id="page-30-2"></span> $\mathcal{L}$ Standardpasswort: 2666666

- 1 Menü-Taste drücken.
- 2 Passwort eingeben.
- 3 Die Eingabe mit der OK-Taste bestätigen. Passwort **0 … 9**

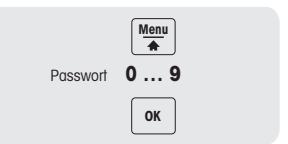

#### 4.1.2 Tastenfunktionen im Menü

<span id="page-30-3"></span>Die folgenden Tasten können im Menü verwendet werden:

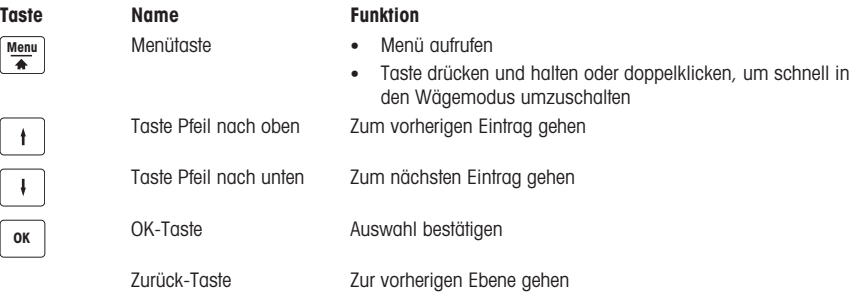

#### 4.1.3 Navigieren im Menü

- <span id="page-30-4"></span>1 Menü aufrufen.
- 2 Mit den Tasten Pfeil nach oben / Pfeil nach unten ein Menü der höchsten Ebene auswählen, z. B. F 1 Daten.
- 3 Die Auswahl mit der OK-Taste bestätigen.
- 4 Mit den Tasten Pfeil nach oben / Pfeil nach unten ein Menü auswählen, z. B. F 11 Artikeldaten.
- 5 Die Auswahl mit der OK-Taste bestätigen.
- 6 Mit den Tasten Pfeil nach oben / Pfeil nach unten ein Untermenü auswählen, z. B. F 111 PLU Datenbank / Bearbeiten.

#### Direktzugriff auf das Untermenü

- 1 Menü aufrufen.
- 2 Menü- oder Untermenünummer eingeben, z. B. F111.
- 3 Die Eingabe mit der OK-Taste bestätigen.

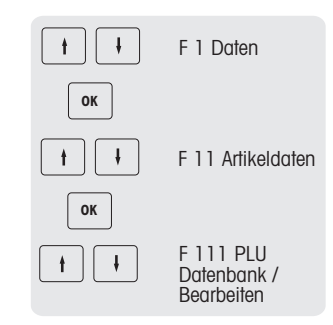

#### 4.1.4 Menü beenden

- <span id="page-31-0"></span>− Die Menü-Taste drücken und halten, bis die Gewichtsanzeige wieder erscheint.
- $\Rightarrow$  Die Waage ist nun im normalen Betriebsmodus.

– oder –

− Die Zurück-Taste mehrmals drücken, bis der normale Betriebsmodus angezeigt wird.

#### 4.1.5 Texteingabe

<span id="page-31-1"></span>Die Texteingabe auf der Waage funktioniert wie bei einem Mobiltelefon.

#### Beispiel

Eingabe des Artikelnamens "Apfel":

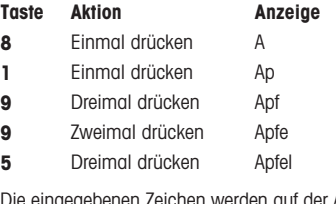

Die eingegebenen Zeichen werden auf der Anzeige angezeigt. Durch mehrmaliges Drücken der Taste [00|#] werden die folgenden Werte in der angegebenen Reihenfolge angezeigt:

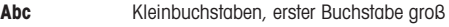

ABC Großbuchstaben

abc Kleinbuchstaben

Uni Unicode-Zeichen

Symbol Sonderzeichen

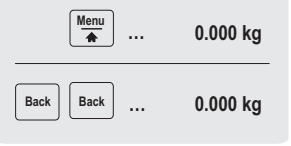

# <span id="page-32-0"></span>4.2 Menübeschreibung

# 4.2.1 Übersicht

<span id="page-32-1"></span>Im Menü können Sie die Waage entsprechend Ihren speziellen Verkaufs- und Backoffice-Aufgaben einrichten. Spezifische Funktionen und Gruppen sind nur mit der entsprechenden Lizenz verfügbar. Wenden Sie sich für weitere Informationen bitte an Ihren Handelsvertreter.

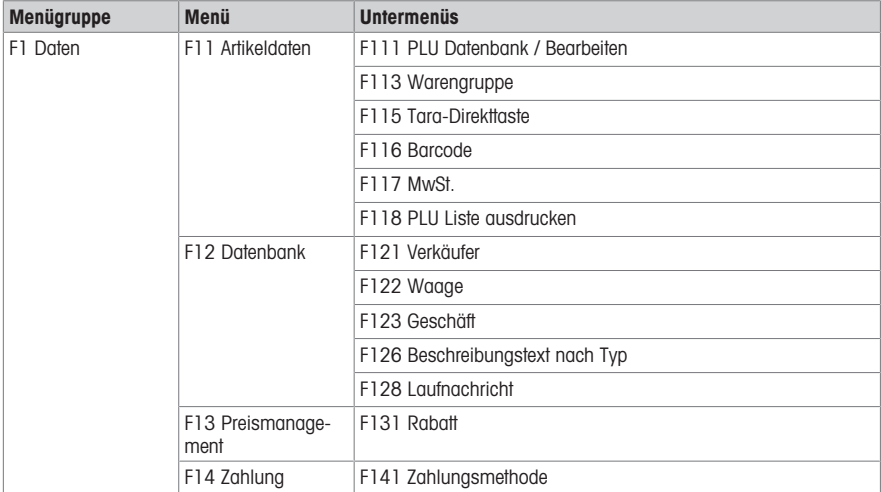

Die Menüfunktionen sind entsprechend dem folgenden Menübaum organisiert:

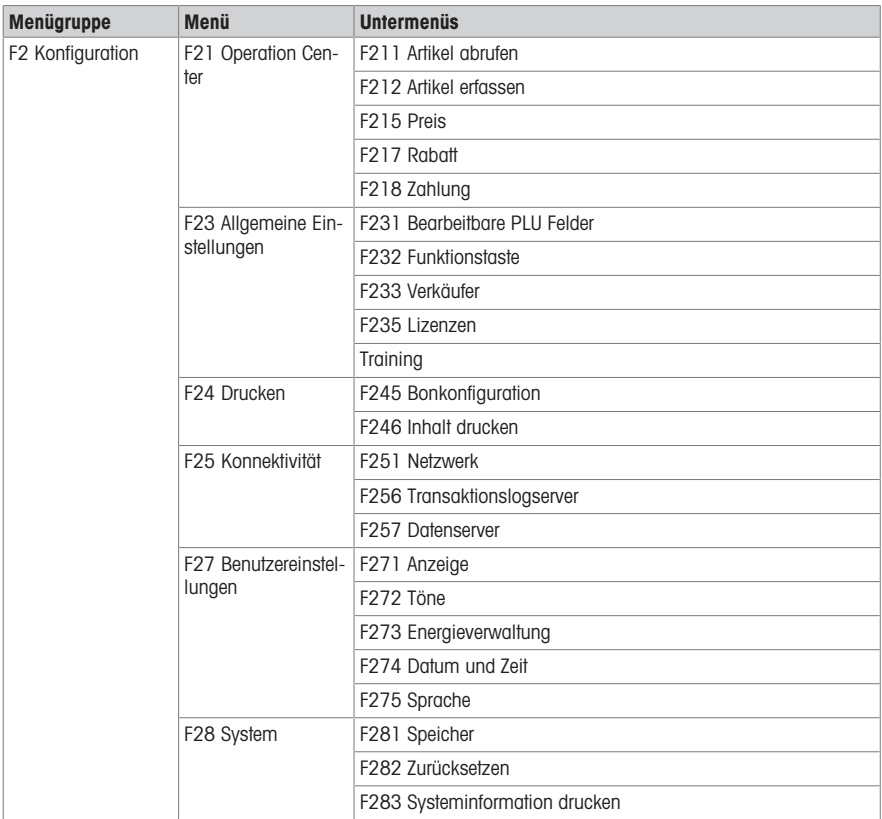

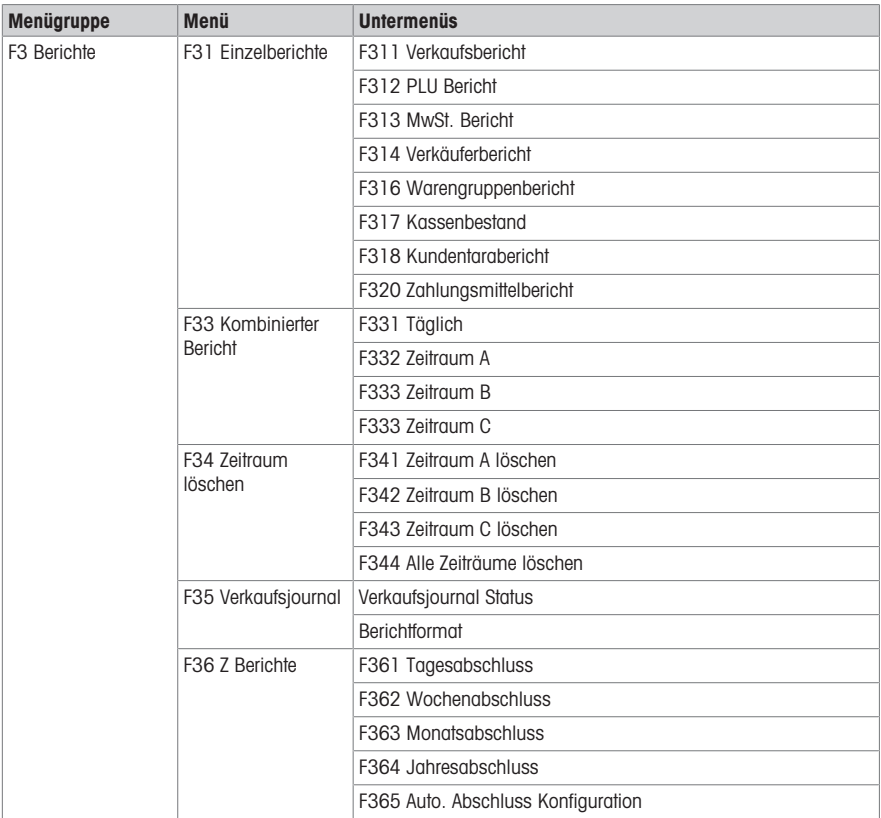

# 4.2.2 Menü Daten

<span id="page-35-0"></span>In der Menügruppe Daten können Sie die folgenden Daten eingeben:

- Artikeldaten
- Datenbank
- Preismanagement
- Zahlung

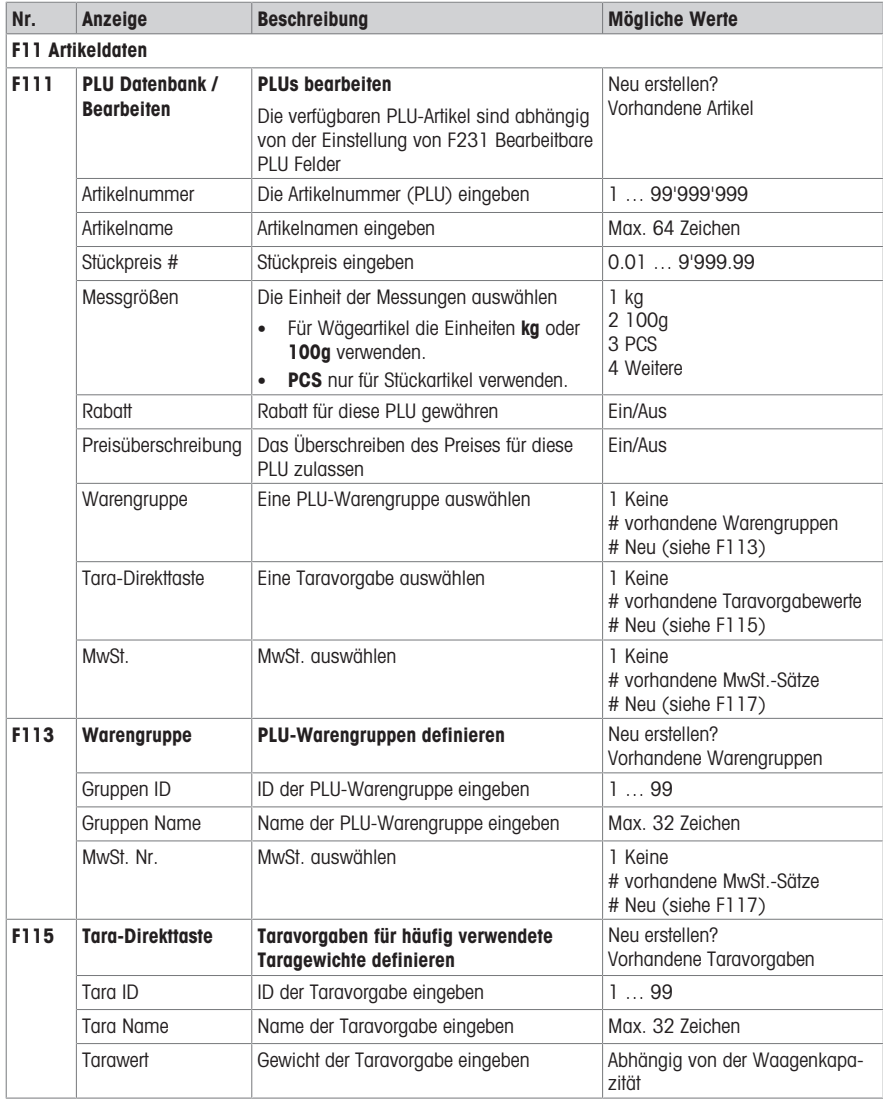

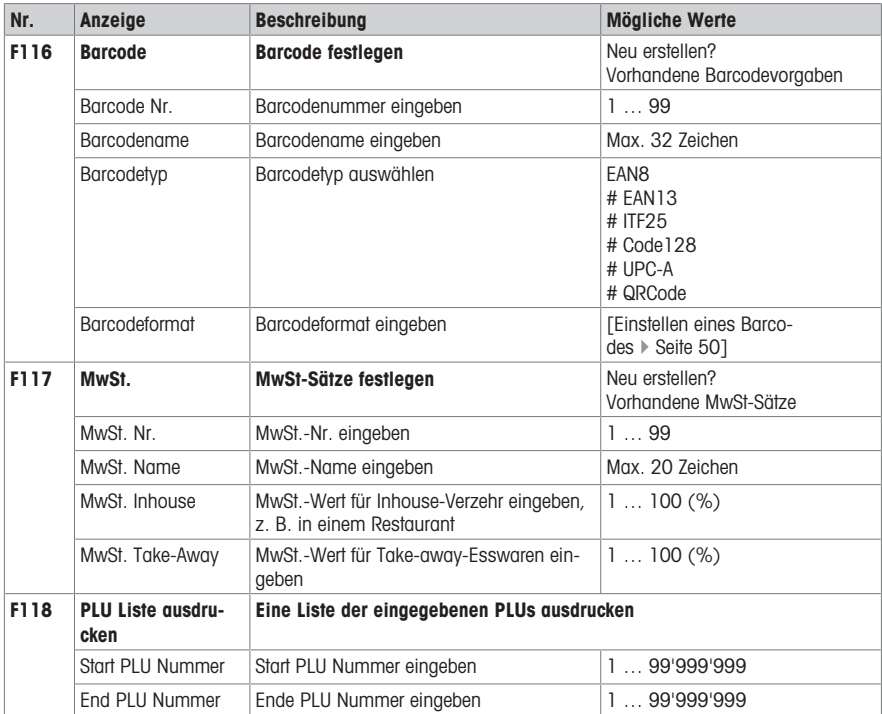

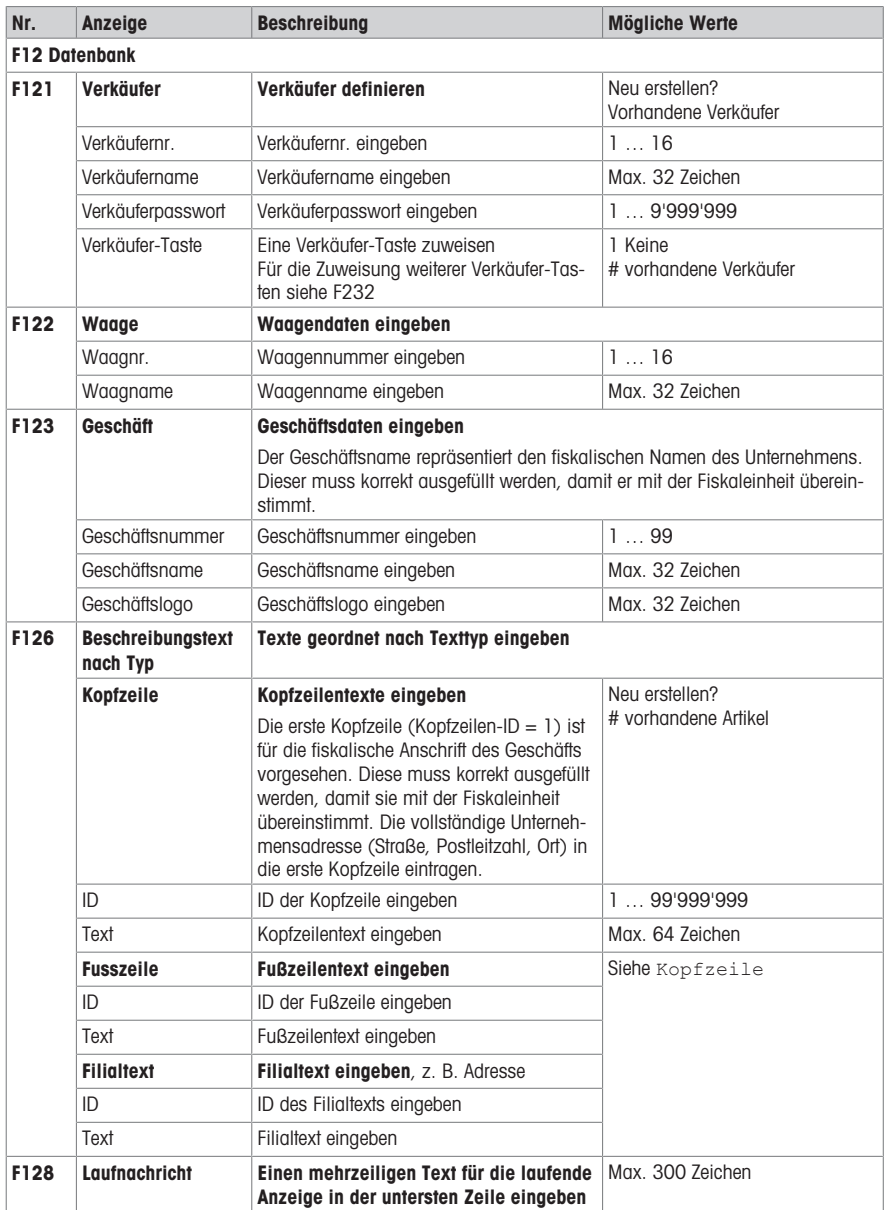

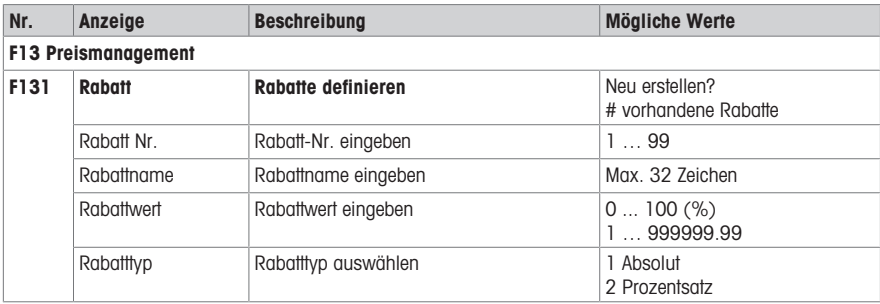

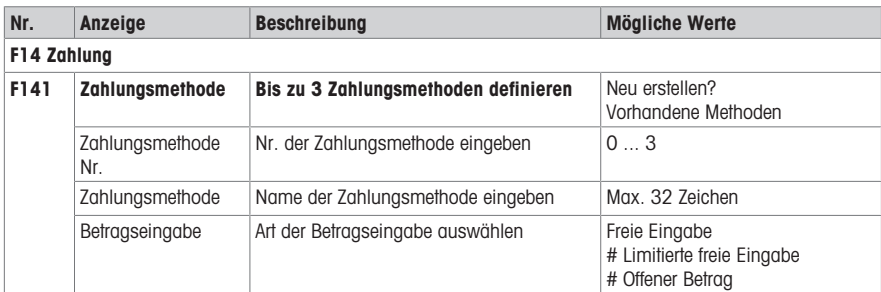

#### 4.2.3 Menü Konfiguration

<span id="page-39-0"></span>In der Menügruppe Konfiguration können Sie die folgenden Daten eingeben:

- Operation Center: Betrieb konfigurieren (Erfassung, Tara, Preis, Rabatt, MwSt., ...)
- Allgemeine Einstellungen: Konfigurieren von PLU, Tasten, Verkäufer, ...
- Drucken: Drucken konfigurieren
- Konnektivität: Konnektivität konfigurieren
- Benutzereinstellungen: Konfigurieren der Benutzereinstellungen (Anzeige-Einstellungen, Töne-Einstellungen)
- System: Zurücksetzen der Datenbank, Zurücksetzen der Waage, ...
- Einige Funktionen müssen nicht nur aktiviert werden, ihnen muss auch eine Taste zugewiesen sein,
- siehe F232.

Im Folgenden sind diese Funktionen mit dem Symbol \* markiert.

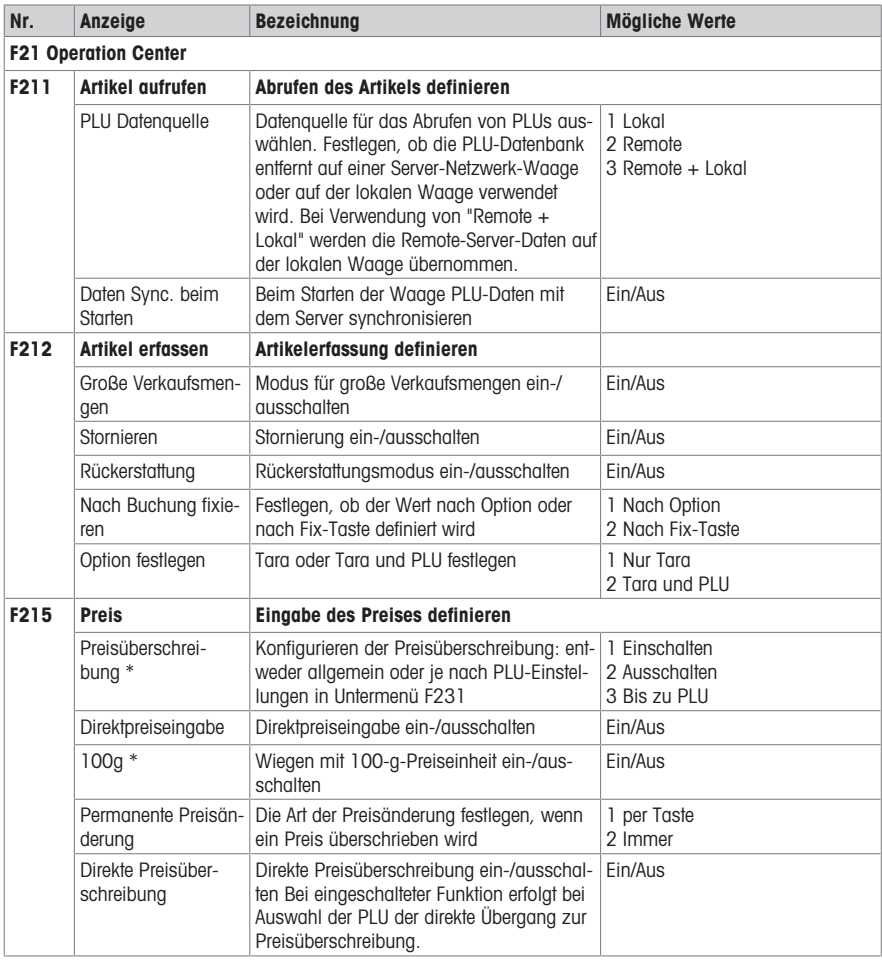

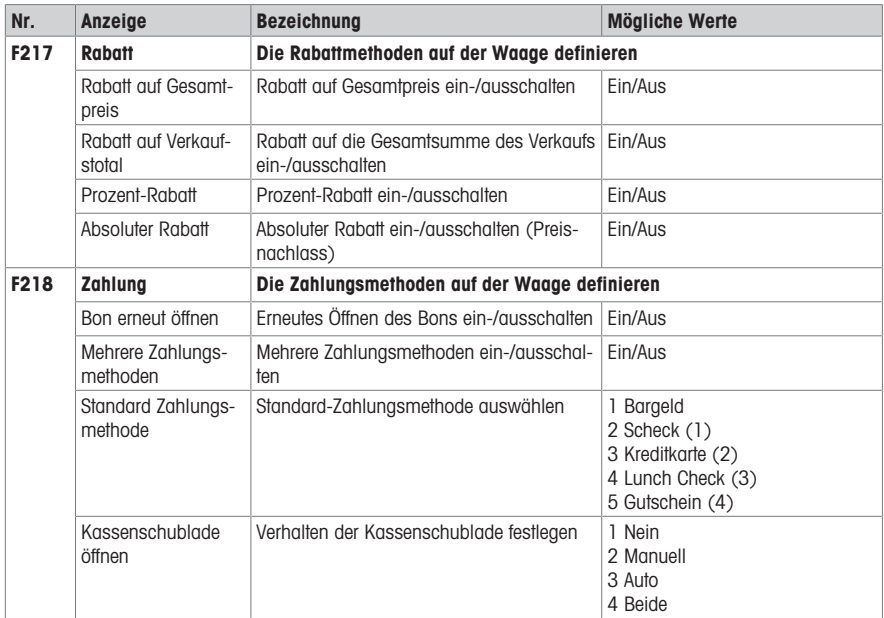

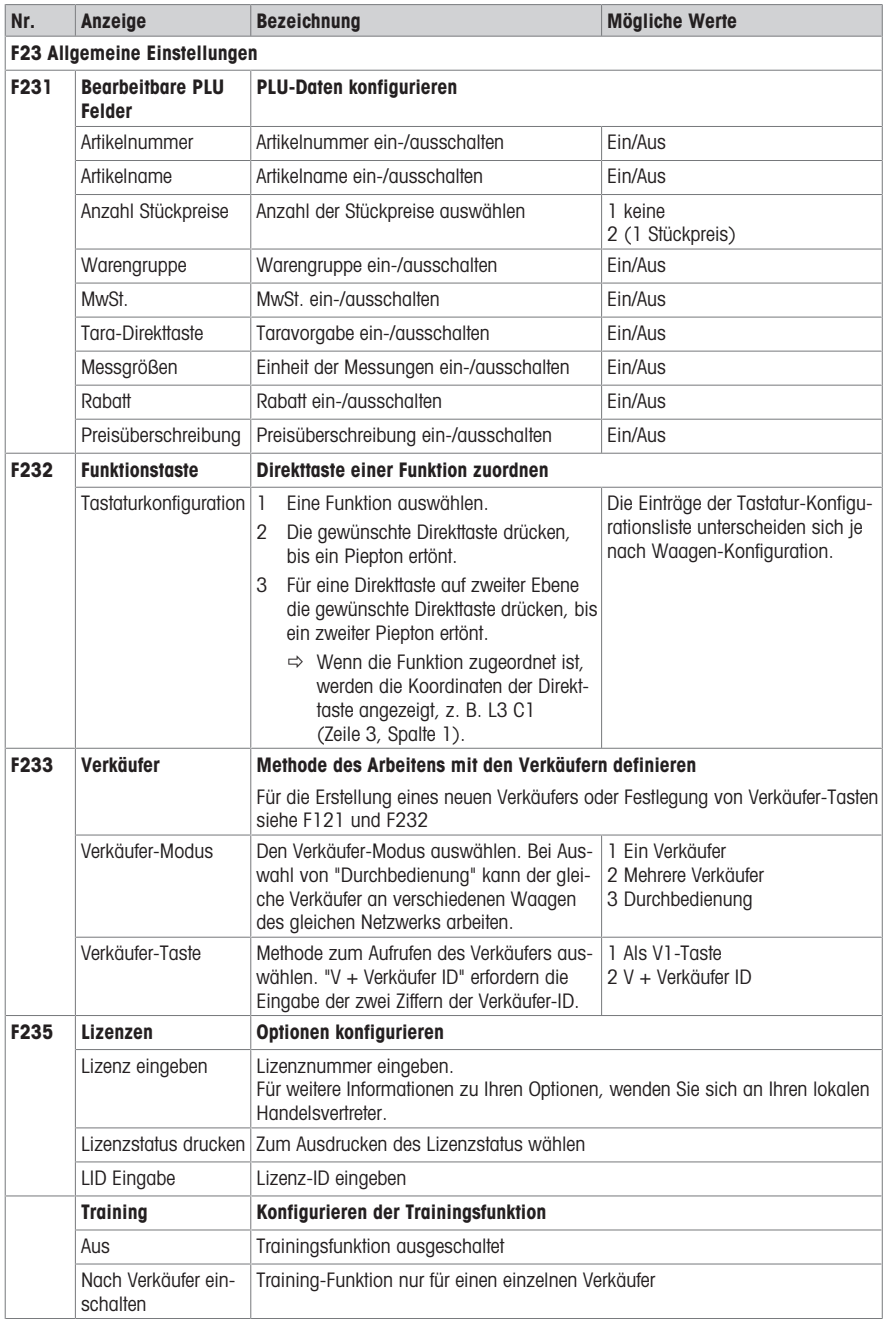

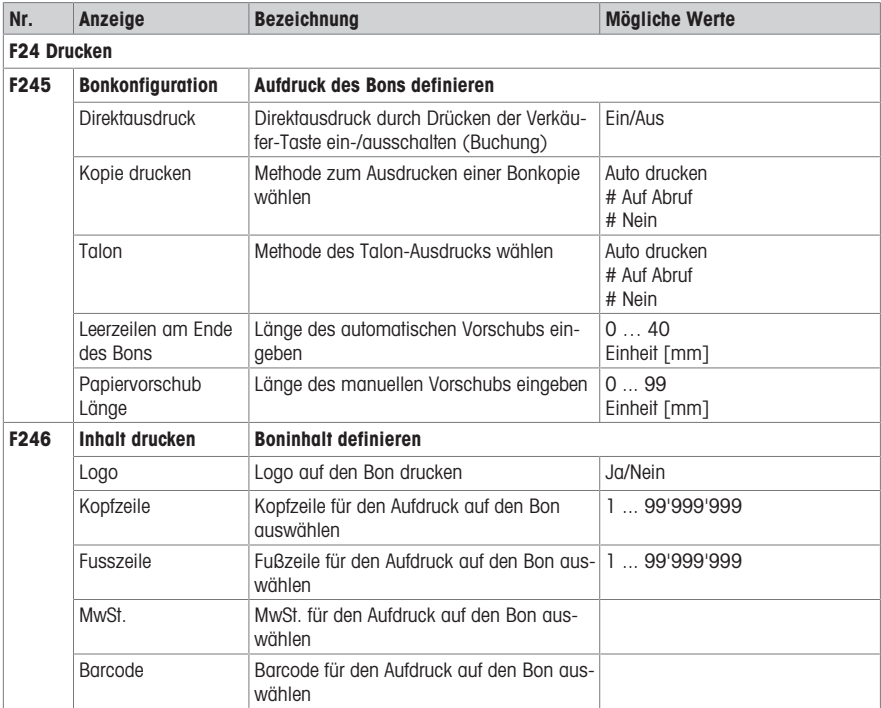

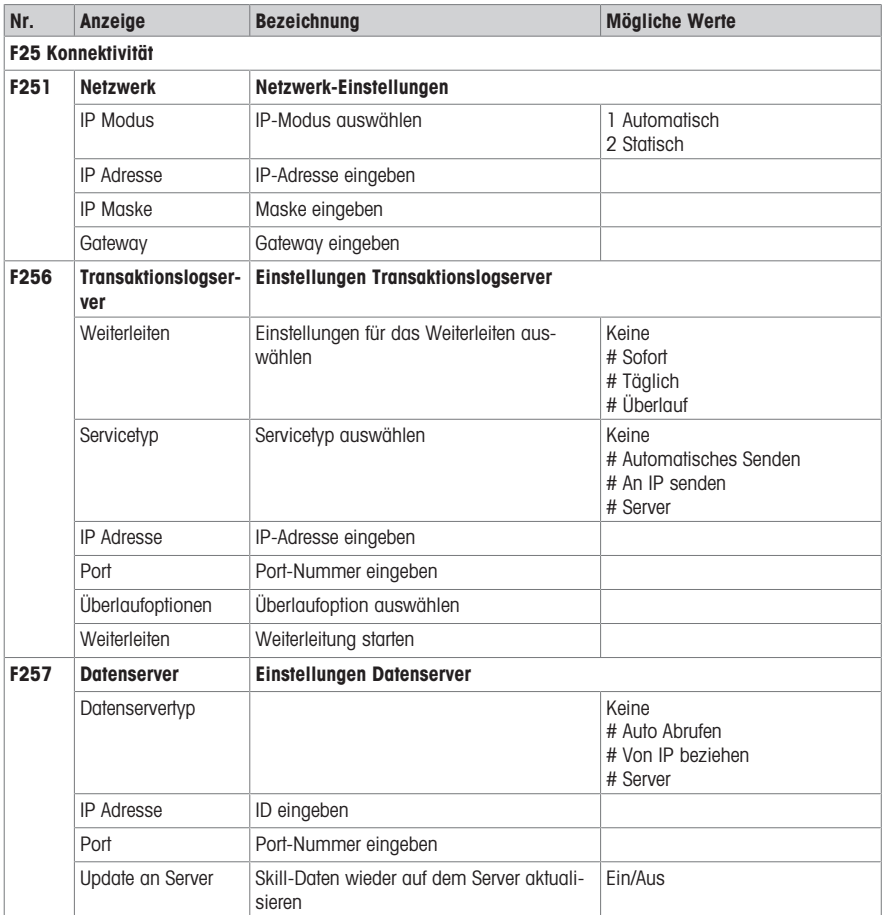

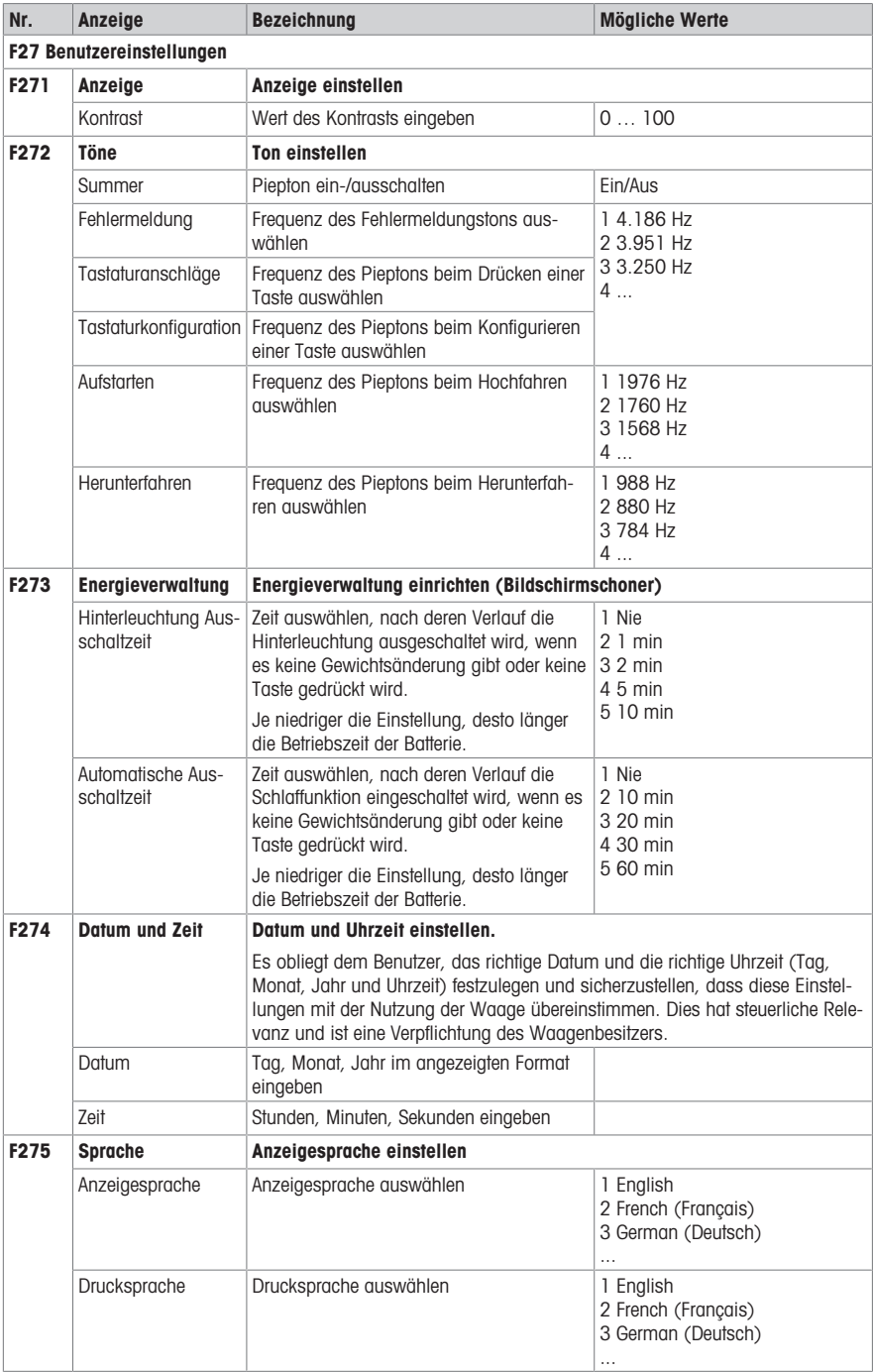

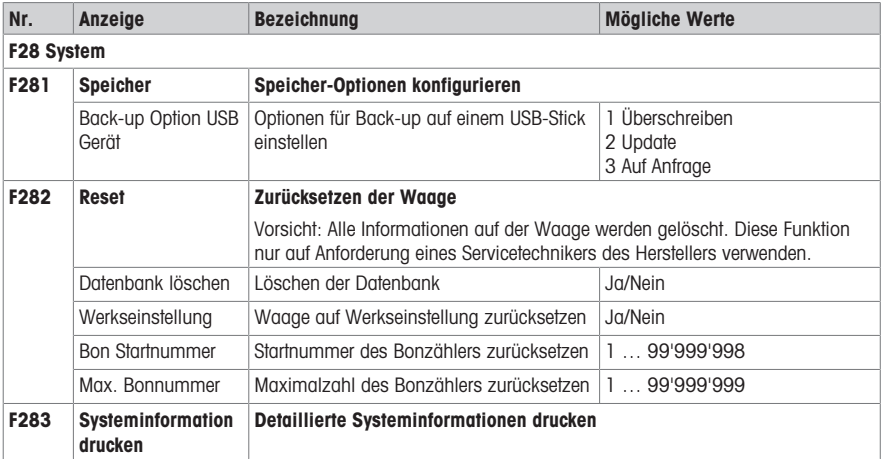

#### 4.2.4 Menü Berichte

<span id="page-46-0"></span>In der Menügruppe Berichte können Sie die folgenden Daten eingeben:

- Einzelberichte: Verkaufsbericht, PLU-Bericht, Verkäufer-Bericht, ...
- Kombinierter Bericht
- Zeitraum löschen
- Tasten in Untermenü F232 zum Aufrufen Ihrer Berichte zuweisen.
- Mit der Software ScaleManager können die Zeiträume A bis C festgelegt und umbenannt werden.

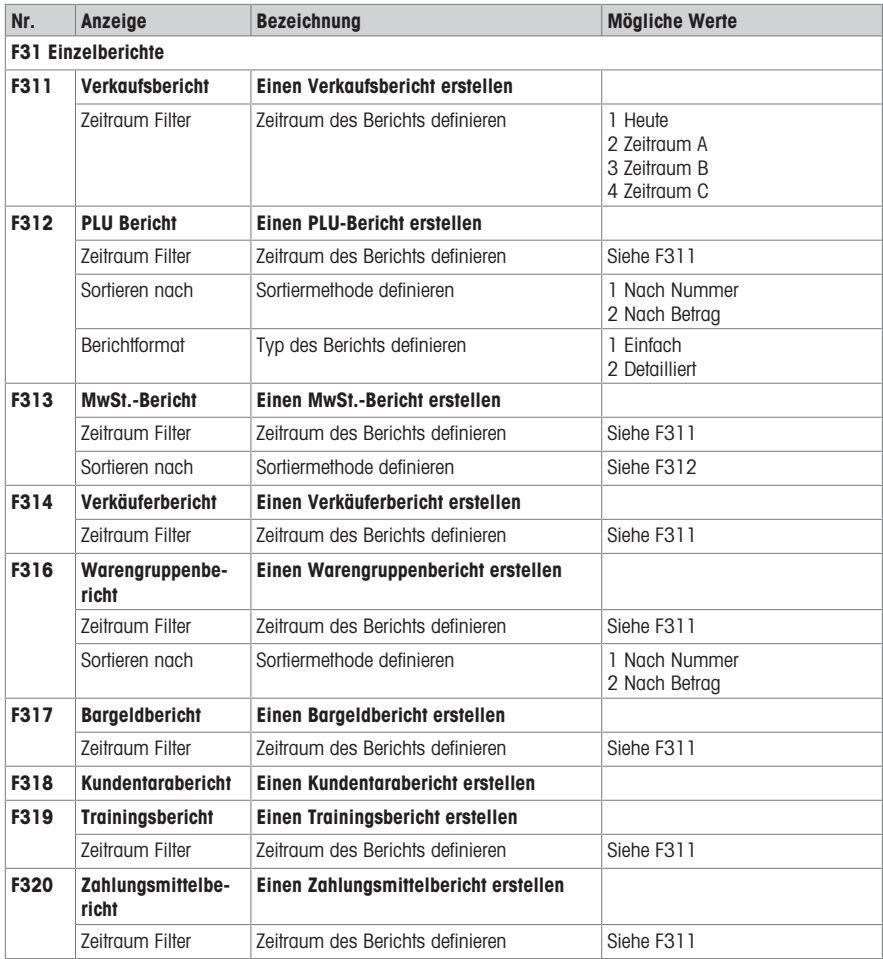

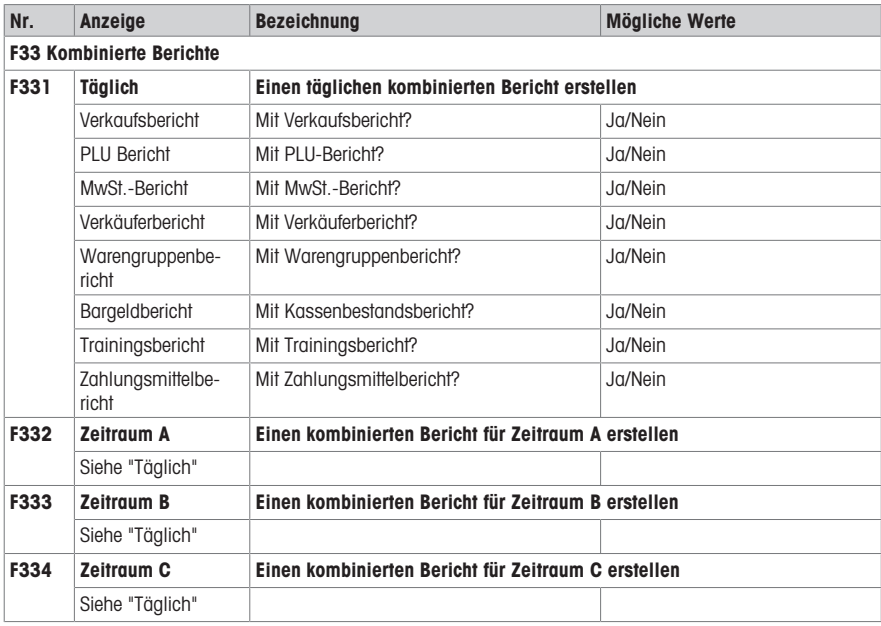

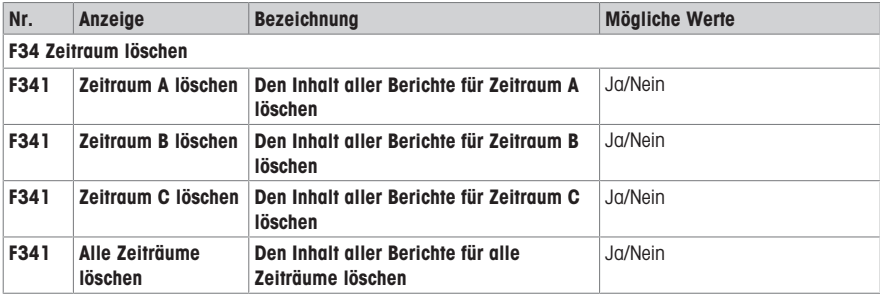

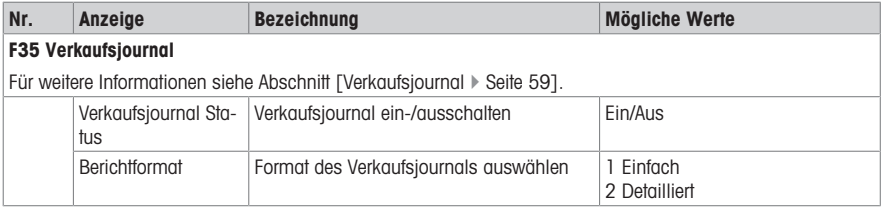

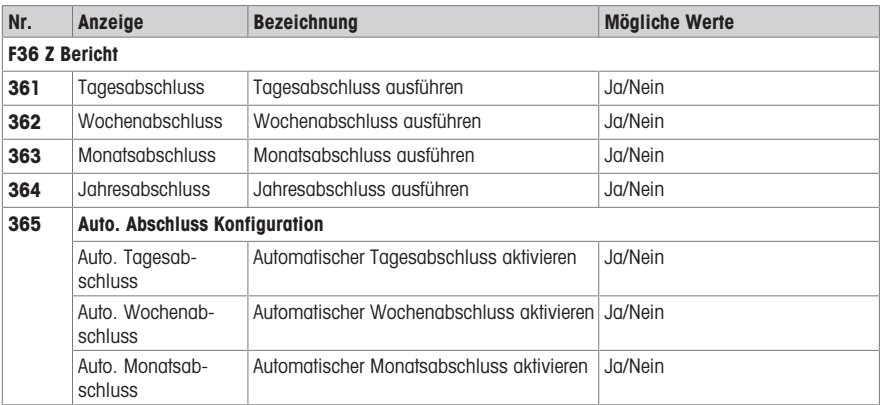

Je nach Land können die verfügbaren Abschlusszeiträume variieren.

# <span id="page-49-0"></span>4.3 Tipps zur Konfiguration

#### 4.3.1 Tipps zum Einrichten und Konfigurieren von PLUs

#### <span id="page-49-1"></span>Schritt 1: Inhalt einer PLU konfigurieren

In der Werkseinstellung bietet ein Artikel (PLU) die folgenden Datenfelder. In Untermenü F231 können die Datenfelder geändert werden.

- Artikelnummer
- Artikelname
- Stückpreis
- Messgrößen
- Kundeneinheit
- Rabatt
- Preisüberschreibung
- Warengruppe
- Tara-Direkttaste
- MwSt.

#### Schritt 2: Organisieren Ihrer Produkte

Die Waage bietet Warengruppen zur Organisation Ihrer Produkte. Falls gewünscht, auf die folgenden Untermenüs gehen:

• F113: Warengruppen

#### Schritt 3: Listen bearbeiten

Für viele PLU-Artikel bietet die Waage anstelle der direkten Dateneingabe Listen, aus denen bei der Bearbeitung der PLUs eine Auswahl getroffen werden kann. Zur Erstellung von Listen auf die folgenden Untermenüs gehen:

- F115: Tara-Direkttaste
- $\bullet$  F117 $\cdot$  MwSt.

#### 4.3.2 Beispiel für die Erstellung einer PLU

<span id="page-50-0"></span> $\blacksquare$ Zur Bedienung des Menüs siehe [\[Menü aufrufen](#page-30-2)  $\blacktriangleright$  [Seite 29\].](#page-30-2)

- 1 Das Menü aufrufen und zum Untermenü F 111 PLU Datenbank / Bearbeiten navigieren.
- 2 OK-Taste drücken.
- 3 Mit den Pfeiltasten Neu erstellen? auswählen und mit der OK-Taste bestätigen.
- 4 Artikelnummer auswählen und mit der OK-Taste bestätigen.
- 5 Eine nicht belegte Artikelnummer eingeben und mit der OK-Taste bestätigen.
- 6 Mit den Pfeiltasten die konfigurierten PLU-Artikel durchblättern.
- 7 Die OK-Taste drücken, um einen Artikel zu bearbeiten.
- 8 Numerische Werte eingeben, z. B. Preis, und mit der OK-Taste bestätigen.
- 9 Mit den Pfeiltasten eine Auswahl aus einer Liste treffen, z. B. Messgrößen, und mit der OK-Taste bestätigen. Durch Auswahl von Neu wird das Menü zur Erstellung eines neuen Listeneintrags geöffnet, z. B. eine neue Warengruppe.
- 10 Nach Eingabe aller Pflichteinträge die Zurück-Taste mehrmals drücken, bis die normale Verkaufsanzeige angezeigt wird.
- $\Rightarrow$  Alle Einstellungen werden automatisch gespeichert.

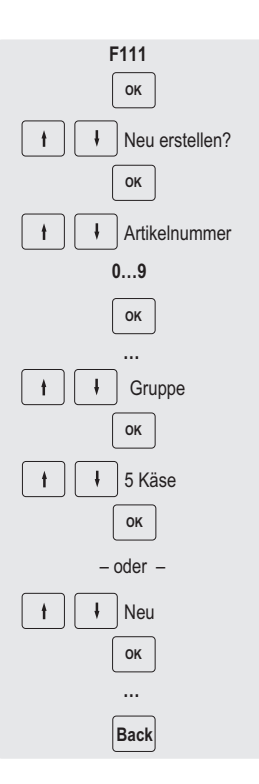

#### 4.3.3 Einstellen eines Barcodes

<span id="page-51-0"></span>Der Barcode muss zuerst im Untermenü F116 definiert werden.

#### Konfigurieren eines Barcodes

- 1 Das Menü aufrufen und zum Untermenü F116 Barcode navigieren.
- 2 OK-Taste drücken.
- 3 Mit den Pfeiltasten "Neu erstellen?" auswählen und mit der OK-Taste bestätigen.
- 4 "Barcode Nr." auswählen und mit der OK-Taste bestätigen.
- 5 Eine nicht belegte Barcode-ID-Nummer eingeben und mit der OK-Taste bestätigen.
	- ð Standardmäßig wird die nächste verfügbare Barcode-ID-Nummer angezeigt.
- 6 Mit den Pfeiltasten "Barcodename" auswählen und mit der OK-Taste bestätigen.
- 7 Mit der Tastatur einen Namen als Referenz für diesen Barcode definieren und mit der OK-Taste bestätigen.
- 8 "Barcodetyp" auswählen und mit der OK-Taste bestätigen.
- 9 Mit den Pfeiltasten den gewünschten Barcodetyp auswählen und mit der OK-Taste bestätigen.
	- $\Rightarrow$  Es sind die Barcodetypen EAN 8 und EAN 13 vom GS1-Standard verfügbar.
- 10 "Barcodeformat" auswählen und mit der OK-Taste bestätigen.
- 11 Mit der Tastatur die Platzhalter eingeben, siehe Tabelle unten.
- 12 Mit der OK-Taste bestätigen.
- 13 Die Zurück-Taste mehrmals drücken, um zum Hauptmenü/Hauptbildschirm zurückzukehren.

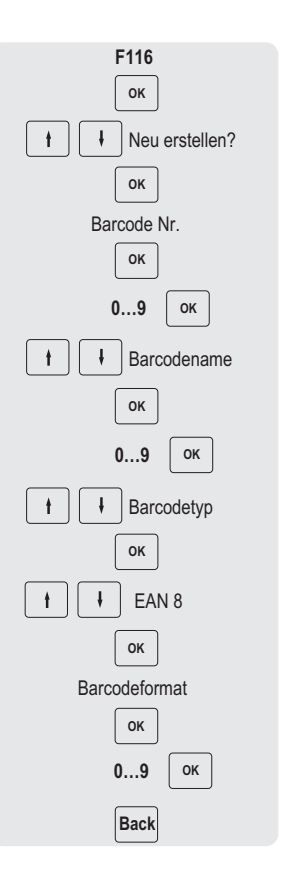

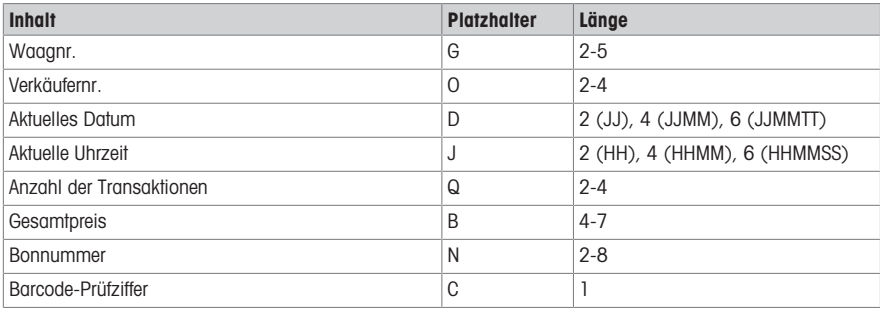

#### Beispiele:

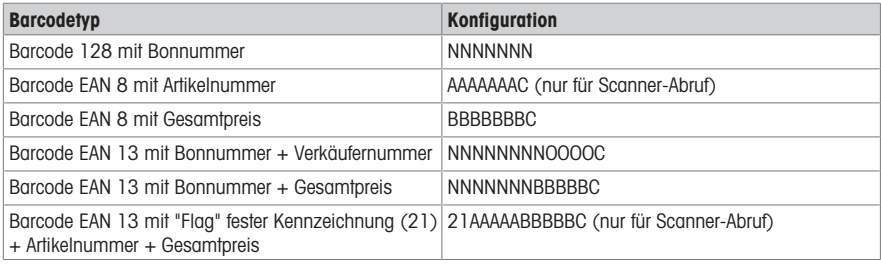

#### Einem Bon einen Barcode zuweisen

Wenn der Barcode definiert ist, muss er dem Bon zugewiesen werden.

- Es kann nur 1 Barcode pro Bon ausgedruckt werden. T
	- Wenn die Barcode-Definition fehlerhaft ist, wird kein Barcode ausgedruckt. Wenden Sie sich dazu an Ihren Servicevertreter.
- 1 Das Menü aufrufen und zum Untermenü F246 Inhalt drucken navigieren.
- 2 OK-Taste drücken.
- 3 Mit den Pfeiltasten "Barcode" auswählen und mit der OK-Taste bestätigen.
- 4 Die zuvor erstellte Barcode-ID-Nummer (Referenz) eingeben und mit der OK-Taste bestätigen.
- 5 Die Zurück-Taste drücken, um zum Hauptmenü/Hauptbildschirm zurückzukehren.

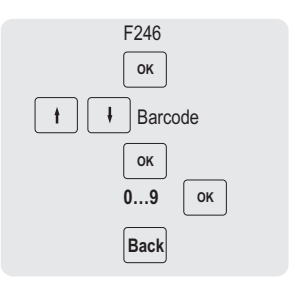

#### 4.3.4 Die Tastatur einrichten

<span id="page-53-0"></span>Das Tastenfeld verfügt über Tasten für die kundenspezifische Zuweisung entweder als PLU-Direkttasten oder als Funktionstasten.

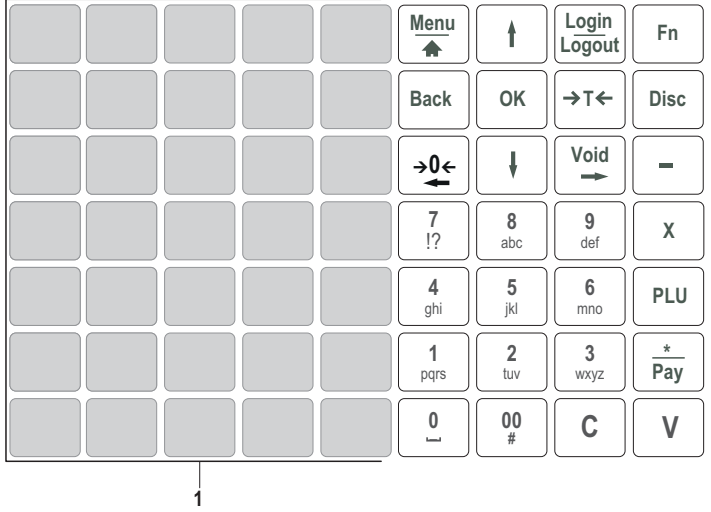

#### Einrichten von PLU-Direkttasten

Sie können die wichtigsten PLUs den Tasten im Tastenfeld zuweisen. Die Waage bietet zwei Ebenen von Direkttasten.

Für Informationen zur Erstellung von PLUs siehe [\[Beispiel für die Erstellung einer PLU](#page-50-0) » [Seite 49\]](#page-50-0).

- 1 Das Menü aufrufen und zum Untermenü F 111 PLU Datenbank / Bearbeiten navigieren.
- 2 OK-Taste drücken.
- 3 Mit den Pfeiltasten eine vorhandene PLU auswählen. – oder –

PLU-Nummer abrufen.

- $\Rightarrow$  Der Stückpreis (pro kg) und der Artikelname werden auf der Anzeige angezeigt.
- 4 Die gewünschte Direkttaste drücken, bis ein Piepton ertönt.
	- $\Rightarrow$  Die PLU wurde der Direkttaste der ersten Ebene erfolgreich zugewiesen.
- 5 Für die Zuweisung einer PLU zur zweiten Ebene die gewünschte Direkttaste drücken, bis ein zweiter Piepton ertönt.
- 6 Die Schritte 3 und 4 oder 3 und 5 für weitere PLUs wiederholen.
- 7 Um das Menü zu verlassen, die Zurück-Taste mehrmals drücken, bis die normale Verkaufsanzeige angezeigt wird.

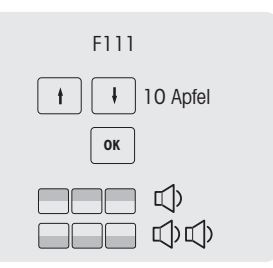

#### 4.3.4.1 Einrichten von Funktionstasten

× Sie können die am häufigsten verwendeten Funktionen den Tasten auf der Tastatur zuweisen.

- 1 Das Menü aufrufen und zum Untermenü F232 Tastaturkonfiguration navigieren.
- 2 Eine Funktion auswählen.
- 3 Die gewünschte Direkttaste drücken, bis ein Piepton ertönt.
- 4 Für eine Direkttaste auf zweiter Ebene die gewünschte Direkttaste drücken, bis ein zweiter Piepton ertönt.
- 5 Wenn die Funktion zugeordnet ist, werden die Koordinaten der Direkttaste angezeigt, z. B. L3 C1 (Zeile 3, Spalte 1).

#### <span id="page-54-0"></span>Einrichten von Menüpunkten auf Direkttasten

٠ Sie können den Tasten auf dem Tastenfeld für die am häufigsten verwendeten Menüpunkte Tastenkürzel zuweisen.

- 1 Das Menü aufrufen und zum gewünschten Untermenü z. B. F113 Warengruppe navigieren.
- 2 OK-Taste drücken.
- 3 Mit den Pfeiltasten eine vorhandene Warengruppe auswählen.
- 4 Die gewünschte Direkttaste drücken, bis ein Piepton ertönt.
	- $\Rightarrow$  Die Warengruppe ist der Direkttaste der ersten Ebene zugewiesen.
- 5 Für weitere Menüpunkte die Schritte 3-4 wiederholen.
- 6 Die Zurück-Taste mehrmals drücken, um zum Hauptmenü / Hauptbildschirm zurückzukehren.

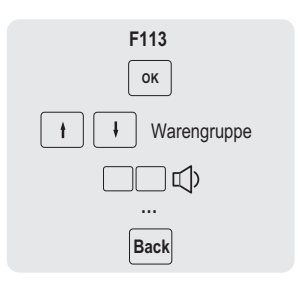

F232

 $\mathbf{I}$ 

1 L3 C4  $-$  or  $-$ 

2 L3 C4

14 Fix Key

ת)ם ה

#### 4.3.5 Durchbediener-Waagennetzwerk mit Datensynchronisation einrichten

<span id="page-55-0"></span>Je nach Ihren Anforderungen können Sie verschiedene Netzwerktypen einrichten, z. B. mit oder ohne Datensynchronisation.

In diesem Beispiel wird gezeigt, wie Sie ein Durchbediener-Waagennetzwerk mit Datensynchronisation einrichten. Für diese Option definieren Sie eine Waage als "Datenserver / Master" (wo die Daten verwaltet werden) und die anderen Waagen als "Client" (von wo die Daten abgerufen werden).

Die maximale Anzahl der Waagen im Netzwerk ist auf 16 begrenzt.

#### Konfigurieren der "Datenserver/Master"-Waage

- 1 Das Menü aufrufen und zum Untermenü F251 Netzwerk navigieren.
- 2 Sicherstellen, dass "IP Modus" auf "Automatisch" eingestellt ist.
	- $\Rightarrow$  Die Waagen befinden sich im gleichen Netzwerk und können miteinander kommunizieren.
- 3 Zum Untermenü F257 Datenserver navigieren.
- 4 Die Waage durch Ändern von "Datenservertyp" auf "Server" als "Datenserver / Master" definieren.
- 5 Zum Untermenü F211 Artikel aufrufen navigieren.
- 6 Sicherstellen, dass "PLU Datenquelle" auf "Lokal" eingestellt ist.
- 7 Sicherstellen, dass "Daten Synch. beim Starten" auf "Aus" eingestellt ist.
- 8 Zum Untermenü F233 Verkäufer navigieren.
- 9 "Verkäufer-Modus" auf "Durchbedienung" einstellen.

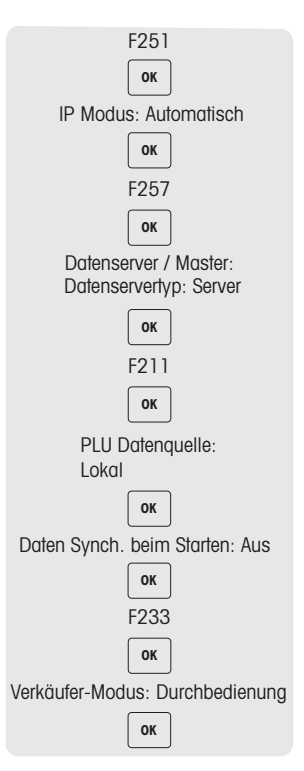

#### Konfigurieren der "Client"-Waage

können.

- $\sim$ Sie müssen jede Client-Waage einzeln konfigurieren.
- 1 Das Menü aufrufen und zum Untermenü F251 Netzwerk navigieren.
- 2 Sicherstellen, dass "IP Modus" auf "Automatisch" eingestellt ist.  $\Rightarrow$  Diese Konfiguration stellt sicher, dass sich Ihre Waagen in einem Netzwerk befinden und miteinander kommunizieren
- 3 Zum Untermenü F257 Datenserver navigieren.
- 4 Die Waage durch Ändern von "Datenservertyp" auf "Auto Abrufen" als "Client" definieren.
- 5 Zum Untermenü F211 Artikel aufrufen navigieren.
- 6 Sicherstellen, dass "PLU Datenquelle" auf "Remote + Lokal" eingestellt ist.
- 7 Sicherstellen, dass "Daten Synch. beim Starten" auf "Ein" eingestellt ist.
- 8 Zum Untermenü F233 Verkäufer navigieren.
- 9 "Verkäufer-Modus" auf "Durchbedienung" einstellen.
- 10 Die Client-Waage/n neu starten, um die Artikeldaten, z. B. Verkäufer, Warengruppe usw., mit der "Datenserver/Master"-Waage zu synchronisieren.

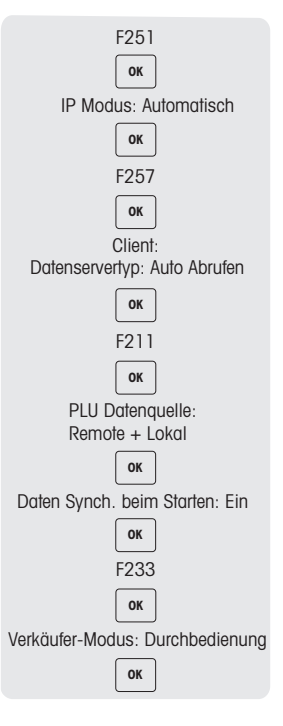

Wenn Sie mit statischen IP-Adressen arbeiten, müssen die Datenabruf-Einstellungen in "Datenservertyp" auf "Von IP beziehen" geändert werden.

#### 4.3.6 Berichte

#### <span id="page-57-0"></span>Allgemeines

Die Berichtsfunktionalität bietet die Möglichkeit, eine Zusammenfassung und einen Überblick über das Geschehen auf der Waage während eines bestimmten Zeitraums zu erstellen. Es können Details zu Verkauf, PLU, Verkäufer usw. ausgedruckt werden.

Berichte, die auf der Waage bearbeitet wurden, können als X-Bons betrachtet werden. X-Bons können den ganzen Tag über verwendet werden, um den Stand des Umsatzes zu überprüfen. Es handelt sich um einen Bon, der mit der Liste der verkauften Produkte und der aktuellen Tagessumme bedruckt ist.

Es stehen zwei Arten von Berichten zur Verfügung:

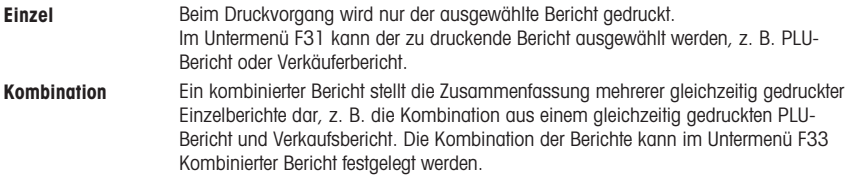

Das Menü Bericht ist in 3 Untermenüs unterteilt:

- Einzel
- Kombination
- Zeitraum löschen

Für jeden Bericht können Sie zwischen vier verschiedenen Berichtszeiträumen auswählen:

- Täglich; wird automatisch jeden Tag um Mitternacht gelöscht.
- Zeitraum A
- Zeitraum B
- Zeitraum C

Die Zeiträume A bis C können frei bestimmt werden. So kann z. B. Zeitraum A als Wochenbericht, Zeitraum B als Monatsbericht und Zeitraum C als Vierteljahresbericht verwendet werden.

- Der Benutzer entscheidet, wann Berichte zu löschen sind, da diese nicht automatisch gelöscht werden.
	- Nur der Tagesbericht wird jeden Tag um Mitternacht automatisch gelöscht. Er muss nicht manuell gelöscht werden und er kann auch nicht manuell gelöscht werden.
	- Nach dem Löschen des Zeitraums wird auf einem Bon eine Bestätigung gedruckt, aus der hervorgeht, welche Waagen gelöscht wurden. Fehlt eine Waage, muss das Löschen des Zeitraums erneut durchgeführt werden.

#### Beispiele für Berichte

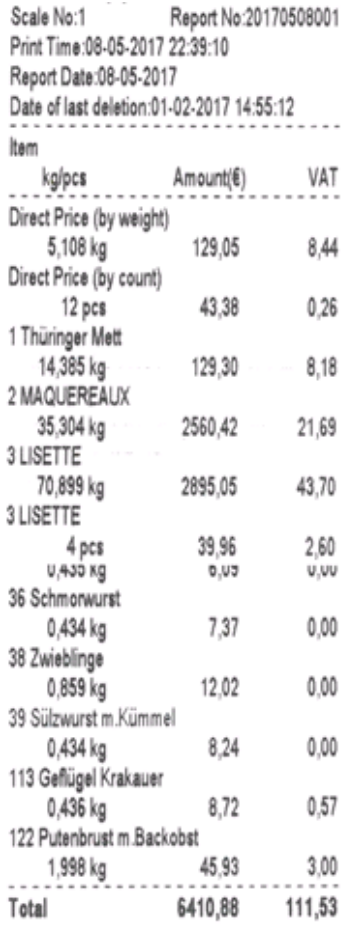

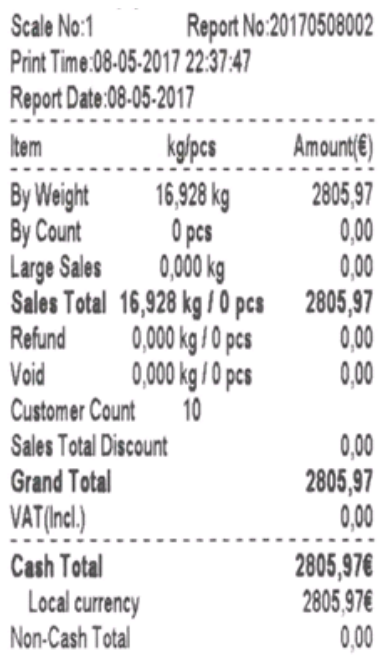

#### Einrichten von kombinierten Berichten

- 1 Das Menü aufrufen und zum Untermenü F33 Kombinierter Bericht navigieren.
- 2 Mit den Pfeiltasten zum gewünschten Berichtstyp navigieren.
- 3 Einen Bericht auswählen bzw. die Auswahl aufheben und mit der OK-Taste bestätigen.
- 4 Um weitere Berichtstypen hinzuzufügen, die Schritte 2 bis 3 wiederholen.
	- $\Rightarrow$  Alle auf "Ja" eingestellten Berichte sind im kombinierten Bericht enthalten.
- 5 Zum Ausdrucken des kombinierten Berichts die Sterntaste drücken. – oder – Im Menü F232 eine Direkttaste definieren und den Ausdruck über die Tastatur einleiten.

#### Alle Berichtszeiträume löschen

- $\sim$ • Das Menü Zeitraum löschen bietet vier Möglichkeiten: Zeitraum A löschen, Zeitraum B löschen, Zeitraum C löschen, Alle Zeiträume löschen.
	- Mit Ausnahme des Tagesberichts kann der Inhalt eines bestimmten Zeitraums nach dem Drucken des Berichts oder bei Bedarf gelöscht werden.
- 1 Das Menü aufrufen und zum Untermenü F34 Zeitraum löschen navigieren.
- 2 Mit den Pfeiltasten zum gewünschten Zeitraum navigieren.
- 3 Den zu löschenden Zeitraum auswählen und mit der Taste OK bestätigen.
- 4 Erneut bestätigen, dass der Zeitraum gelöscht werden soll.
- 5 Um weitere Berichtszeiträume zu löschen, die Schritte 2 bis 4 wiederholen. – oder –
	- ð Im Untermenü F232 eine Direkttaste definieren und den Löschvorgang über die Tastatur einleiten.
	- Aufgrund von Zusammenhängen und Relevanzaspekten ist es nicht möglich, einen Einzelbericht (z. B. PLU-Bericht allein) zu löschen. Daher werden nach dem Löschen eines Zeitraums auch alle Daten, die mit diesem Zeitraum zusammenhängen, gelöscht. Wenn Sie also den "PLU-Bericht" eines bestimmten Zeitraums löschen, wird auch der "Verkaufsbericht", "Verkäuferbericht" usw. des entsprechenden Zeitraums gelöscht.
		- Bei einem Durchbediener-Netzwerk werden die Daten von allen Waagen erfasst, die an das gleiche Netzwerk angeschlossen sind. Die Daten entsprechen dem auf der Waage verfügbaren Transaktionslog. Mit der Funktion "Transaktionslogserver" ist es möglich, die Daten aller an ein Netzwerk angeschlossenen Waagen auf einer einzigen Waage oder einem dedizierten Server wieder zusammenzuführen.

#### 4.3.7 Verkaufsjournal

<span id="page-60-0"></span>Das Verkaufsjournal stellt die Liste der Aktivitäten einer Waage dar. In der Regel schließt der Verkäufer den Tag mit dem Tagessumme-Bon ab.

Die im Verkaufsjournal verwendeten Daten sind völlig unabhängig von den Daten, die in den Berichten

verwendet werden. Außerdem sind die im Verkaufsjournal verwendeten Daten völlig unabhängig von den für die Fiskalisierung verwendeten Daten, die im Fiskalspeicher gespeichert werden. Auch das Löschen ist unabhängig von den Daten auf dem Verkaufsjournal und den Daten vom Bericht.

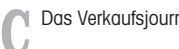

Das Verkaufsjournal wird im Untermenü F35 aktiviert.

Es gibt zwei verschiedene Versionen des Verkaufsjournals:

- Das einfache Verkaufsjournal ist eine Zusammenfassung der Bons.
- Das detaillierte Verkaufsjournal besteht aus PLU-Details pro Bon.
- 1 Das Menü aufrufen und zum Untermenü F35 navigieren.
- 2 Das zu druckende Verkaufsjournal auswählen: das einfache oder das detaillierte Verkaufsjournal.
- 3 Die Taste [Drucken] drücken.
- 4 Erneut bestätigen, wenn Sie das ausgewählte Verkaufsjournal drucken möchten.
	- $\Rightarrow$  Das Verkaufsjournal wird gedruckt und alle Daten werden anschließend gelöscht.
- Achten Sie darauf, dass Sie das gedruckte Verkaufsjournal sorgfältig aufbewahren, da es nach dem Τ Drucken automatisch gelöscht wird. Dadurch soll vermieden werden, dass eine Nichtübereinstimmung zwischen den gedruckten Informationen und falschen oder doppelt gedruckten Verkaufsjournals besteht, was am Ende zu einer falschen Zusammenfassung führen würde.
	- Sobald das Journal gedruckt wurde, wird der Speicher gelöscht und freier Speicherplatz zur Speicherung neuer Daten geschaffen. Es wird daher dringend empfohlen, das Verkaufsjournal regelmäßig auszudrucken, wenn diese Funktionalität aktiviert ist.
	- Um keine Informationen über Transaktionen zu verlieren, wird der Speicher erst gelöscht, wenn das Verkaufsjournal gedruckt wurde. Wenn das Journal nie gedruckt wird, blockiert die Waage das Speichern von Transaktionen, bis das Journal gedruckt wurde.
	- Die Waage informiert den Benutzer regelmäßig, wenn der Speicherplatz knapp wird. Wenn der Speicher zu 100 % voll ist, erlaubt die Waage keine neue Transaktion.
	- Benutzern, die das Verkaufsjournal nicht verwenden, wird dringend empfohlen, diese Funktion zu deaktivieren, um zu verhindern, dass die Waage die Speicherung neuer Transaktionen blockiert.

#### 4.3.8 Kontenabschluss (Z-Bericht)

- <span id="page-61-0"></span>• Der Z-Bericht ist eine chronologische Verfolgung der Bonnummern. Ein täglicher Kontoabschluss macht es unmöglich, bereits bestehende Bons zu ändern oder neue Bons an diesem Tag hinzuzufügen.
	- Beachten Sie, dass der Z-Bericht nicht das in der Kassenschublade vorhandene Bargeld berücksichtigt. Dies sollte in einem separaten Prozess erfolgen.
	- Es gibt zwei Abschlussarten: manueller oder automatischer Abschluss. Manueller Abschluss bedeutet,dass Sie den jeweiligen Tag, die jeweilige Woche und den jeweiligen Monat manuell schließen und den Z-Bericht ausdrucken müssen. Es wird keine Erinnerung angezeigt.

Automatischer Abschluss bedeutet, dass eine Informationsmeldung ausgegeben wird, die zum Abschließen des ausgewählten Zeitraums auffordert. Bevor der entsprechende Abschluss erreicht ist, kann keine Transaktion durchgeführt werden.

- 1 Das Menü aufrufen und zum Untermenü F36 Z Bericht navigieren.
- 2 Die Abschlussart auswählen, die Sie ausführen möchten.
- 3 Bestätigen, wenn Sie mit dem Abschlussverfahren fortfahren wollen.
	- $\Rightarrow$  Der Z-Bericht wird entsprechend Ihrer vorherigen Auswahl gedruckt.
- Beim Tagesabschluss zeigt der Z-Bericht alle Transaktionen ab dem Tag des letzten Abschlusses T einschließlich besonderer Informationen wie die Zahlungen und die Produkte an.
	- Beim Monatsabschluss zeigt der Z-Bericht alle Transaktionen ab dem Monat des letzten Abschlusses an und berücksichtigt, dass der Monatsabschluss auf einer Dauer vom 1. bis zum 31. / 28. basiert.
	- Jeden Tag um Mitternacht prüft die Waage automatisch, ob der Vortag korrekt abgeschlossen wurde. Wenn sich das Datum ändert und der Abschluss noch nicht erfolgt ist, erscheint am nächsten Tag (um Mitternacht) oder beim nächsten Start der Waage eine Meldung zum Starten des Abschlussvorgangs.
	- Es ist obligatorisch, einen Jahresabschluss zu machen. Spätestens beim Jahreswechsel zeigt die Waage eine Meldung mit der Aufforderung an, das Jahr abzuschließen und mit einer Archivierung fortzufahren. Weitere Informationen zum Archivierungsverfahren können Sie dem entsprechenden Steuerleitfaden entnehmen.

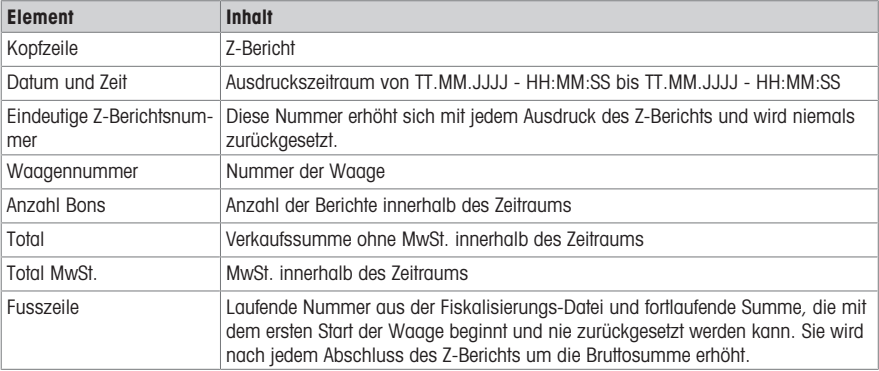

#### Inhalt eines Z-Berichts

#### 4.3.9 Arbeiten in der Trainings-Konfiguration

<span id="page-62-0"></span>Die Waage verfügt über eine Trainingsfunktion. Mit dieser Funktion kann ein Auszubildender die Funktionsweise der Waage erlernen und verstehen, ohne den Umsatz im Standardumsatz zu speichern, da dieser nicht zu den täglichen Geschäftsumsätzen zählt. Diese Funktion ist nur für Trainingszwecke vorgesehen. Die Trainingstransaktionen werden in einem separaten Bericht aufgezeichnet, siehe Kapitel Bericht.

Die Trainingsfunktion muss von einem Supervisor überwacht werden, der für den Auszubildenden, der die Waage verwendet und Transaktionen erstellt, verantwortlich ist. Es wird empfohlen, die Passwortmöglichkeiten für die Benutzer zu nutzen, um zu vermeiden, dass ein Verkäufer die Supervisor-Taste ohne die entsprechenden Rechte verwenden kann.

Dazu müssen folgende Einstellungen vorgenommen werden:

- In Untermenü F232 eine Direkttaste [Training] definieren.
	- Den Trainingsmodus in Untermenü F23 aktivieren.

#### Trainingsfunktion verwenden

- 1 Auf den Bildschirm Anmelden/Abmelden gehen.
- 2 Den Verkäufer auswählen, der als Auszubildender vorgesehen ist.
- 3 Die Direkttaste [Training] drücken.
	- $\Rightarrow$  Die Waage fragt nach dem Namen des Supervisors.
- 4 Die Direkttaste des Supervisors des Auszubildenden drücken.
	- $\Rightarrow$  Die Waage fordert zur Eingabe des Supervisor-Passworts auf (sofern eingerichtet).
- 5 Die Trainingsfunktion für den ausgewählten Auszubildenden und den Supervisor bestätigen.
- $\Rightarrow$  Die Waage setzt den ausgewählten Auszubildenden in den Trainingsmodus.
- ð Auf dem Bildschirm Anmelden/Abmelden wird ein T neben dem Verkäufernamen angezeigt.
- ð Auf dem Hauptbildschirm wird ein "TRAIN"-Symbol neben dem Verkäufernamen angezeigt.
- Es kann nur ein Verkäufer in den Trainingsmodus gesetzt werden. Die Waage kann nicht für alle T Verkäufer vollständig im Trainingsmodus sein.
	- Die Trainingsfunktion dient auch dazu, den Durchbedienungsmodus zwischen verschiedenen Waagen in einem Netzwerk zu erlernen. Die Verkäufer können dann die Waagen über das Netzwerk gemeinsam nutzen.

#### Trainingsfunktion beenden

×

- 1 Sicherstellen, dass kein Bon geöffnet ist.
- 2 Auf den Bildschirm Anmelden/Abmelden gehen und die Direkttaste [Training] drücken.

# <span id="page-63-0"></span>5 Was tun, wenn ...?

Bei einem Betriebsfehler wird die Fehlermeldung ca. 1 Sekunde lang in der untersten Zeile der Anzeige angezeigt. Fehlermeldungen können mit der Löschtaste gelöscht werden.

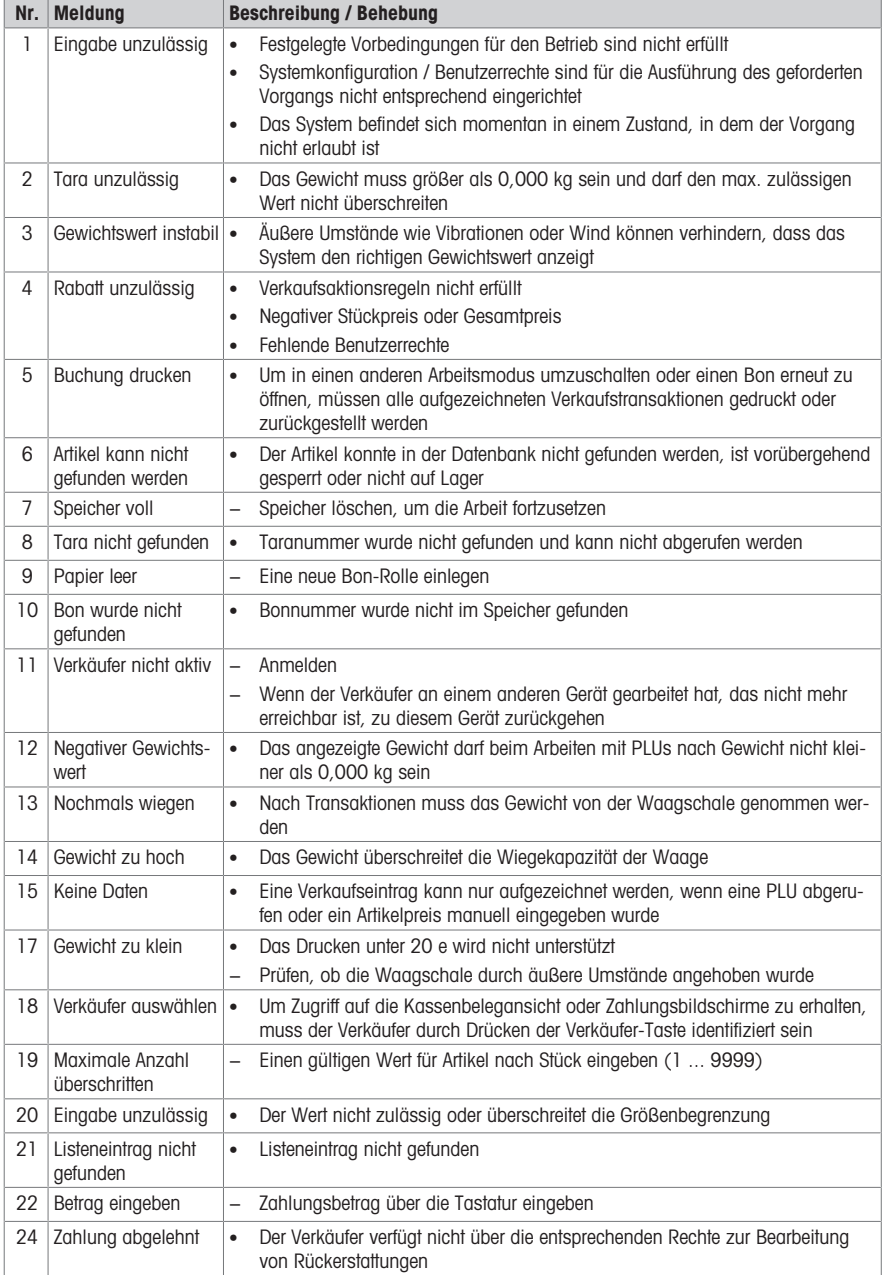

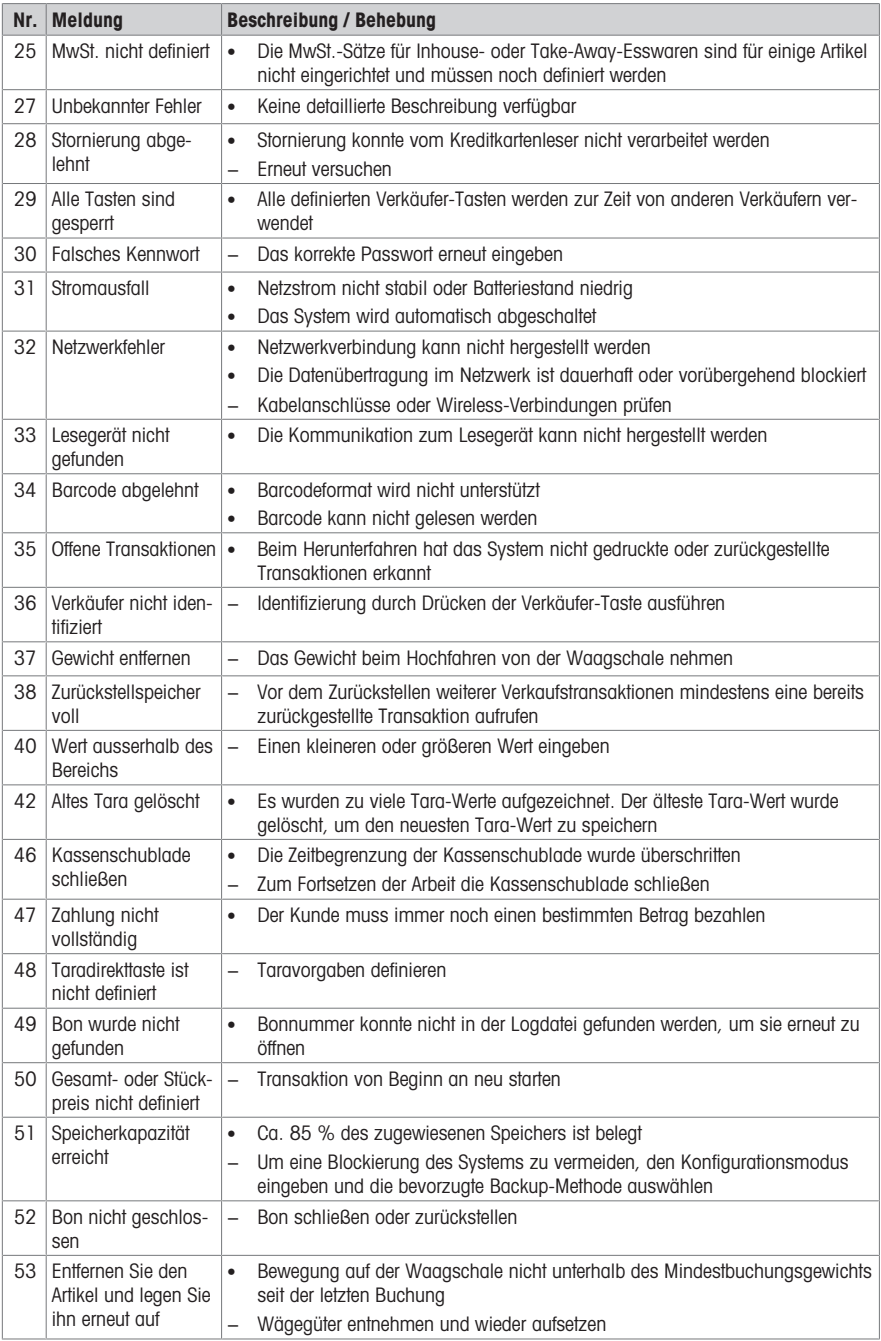

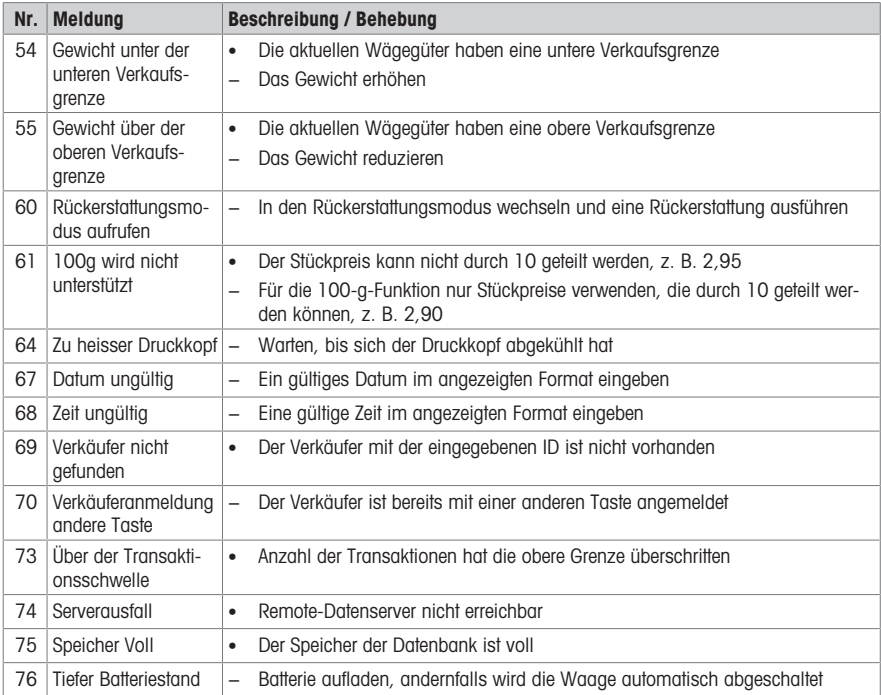

# <span id="page-66-0"></span>6 Technische Daten und Zubehör

#### 6.1 Technische Daten

#### <span id="page-66-1"></span>Waagendaten

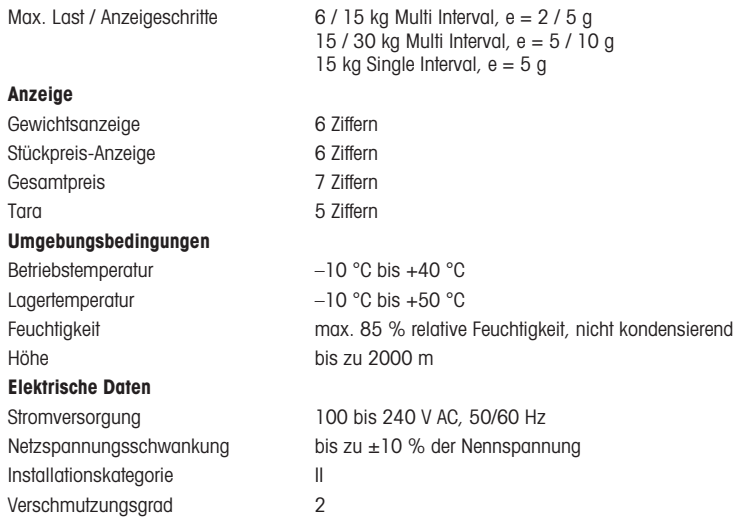

#### 6.2 Konformitätserklärung

<span id="page-66-2"></span>Die Erfüllung folgender Normen wird durch die entsprechende Kennzeichnung auf dem Produkt angezeigt.

Dieses Produkt erfüllt die Richtlinie Elektromagnetische Verträglichkeit 2014/30/ EG, die Niederspannungsrichtlinie 2014/35/EG und die Richtlinie zu nicht automatischen Wägeinstrumenten 2014/31/EG. Die vollständige Konformitätserklärung ist online verfügbar unter

# $\mathcal C\in$

#### <span id="page-66-3"></span><http://www.mt.com/retail-manuals>

#### 6.3 Optionen/Zubehörteile

Die folgenden Optionen/Zubehörteile sind zur Verbesserung der Leistung Ihrer Waage verfügbar:

- Turm zur Positionierung der Kundenanzeige auf Augenhöhe
- Batterie für mobilen Betrieb
- Wenn Sie Ihrer Waage Optionen/Zubehörteile hinzufügen möchten, wenden Sie sich bitte an Ihren Han-
- delsvertreter.

www.mt.com

Für mehr Information

Mettler-Toledo GmbH Im Langacher 44 8606 Greifensee, Switzerland www.mt.com/contact

Technische Änderungen vorbehalten. © Mettler-Toledo GmbH 08/2020 30616211A de

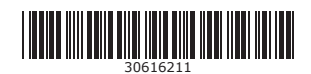